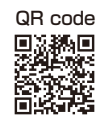

This Operation Manual is available at https://www.kansai-u.ac.jp/ctl/teacher/tool.html#aboutlms

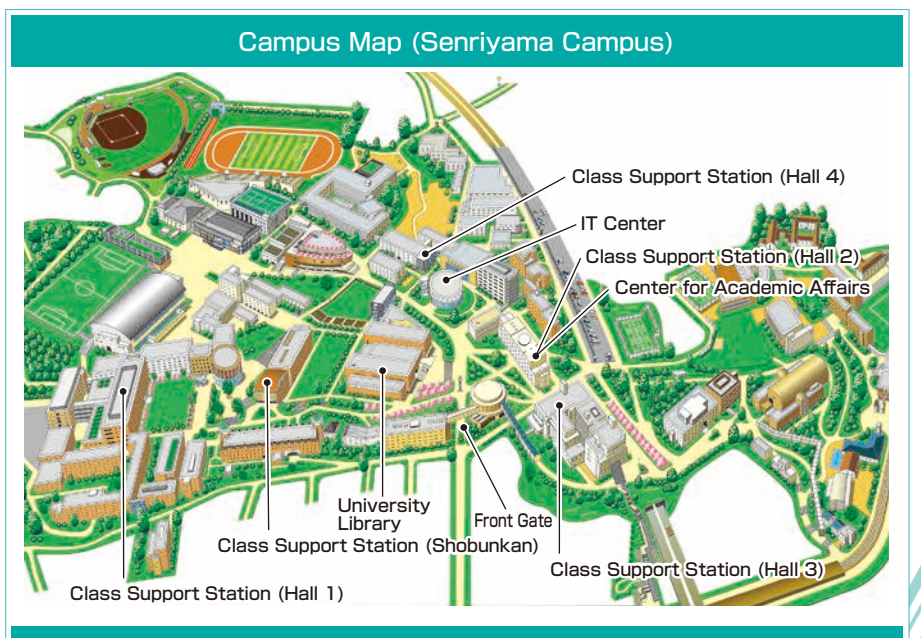

#### Contact

#### **Senriyama Campus**

Inquiries about course enrollment and grades **Center for Academic Affairs** Inquiries about procedures for using the system and classes **Class Support Station**

#### **Takatsuki Campus/ Takatsuki Muse Campus/ Sakai Campus**

Inquiries about course enrollment, classes and all other things **Office of the Faculty of Informatics (Takatsuki) Muse Office (Takatsuki Muse) Sakai Campus Office (Sakai)**

### **Inquiries by e-mail**

Information System ▶▶▶ itcsup@ml.kandai.ip KU-LMS ▶▶▶ kulms@ml.kandai.jp

#### **System service hours are as follows**

●Syllabus System: 9:00am~12:00am ●Research Fund Referral: 12:05am~11:00pm

●Grade Entry System: 1:00am~12:00am

\*As a rule, other system services are available 24 hours/day.

\*The names of the companies, systems, programs, products and services are trademarks or registered trademarks of the respective development companies.

# 【For Instructors】

Tap.

Caps Lock

C

 $\breve{\preceq}$ 

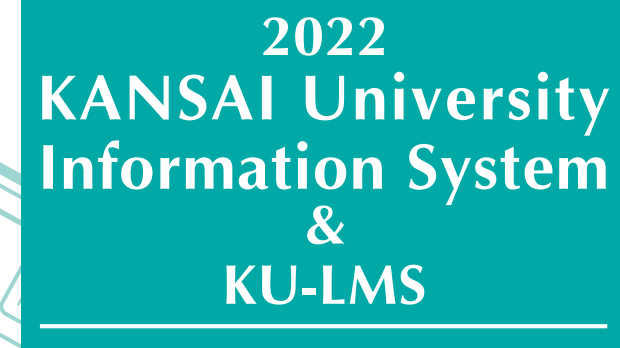

Operation Manual

Ãς

 $\mathcal{L}_{\mathcal{R}}$ 

 $\circ$ 

 $\mathcal{L}_{\mathcal{S}}$ 

 $4<sub>k</sub>$ 

 $\mathcal{L}_{\mathsf{Q}}$ 

 $\kappa_{\rm o}$ 

 $\odot$ 

 $\mathcal{S}_{\mathit{hiff}}$ 

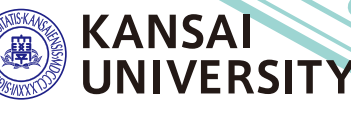

新城

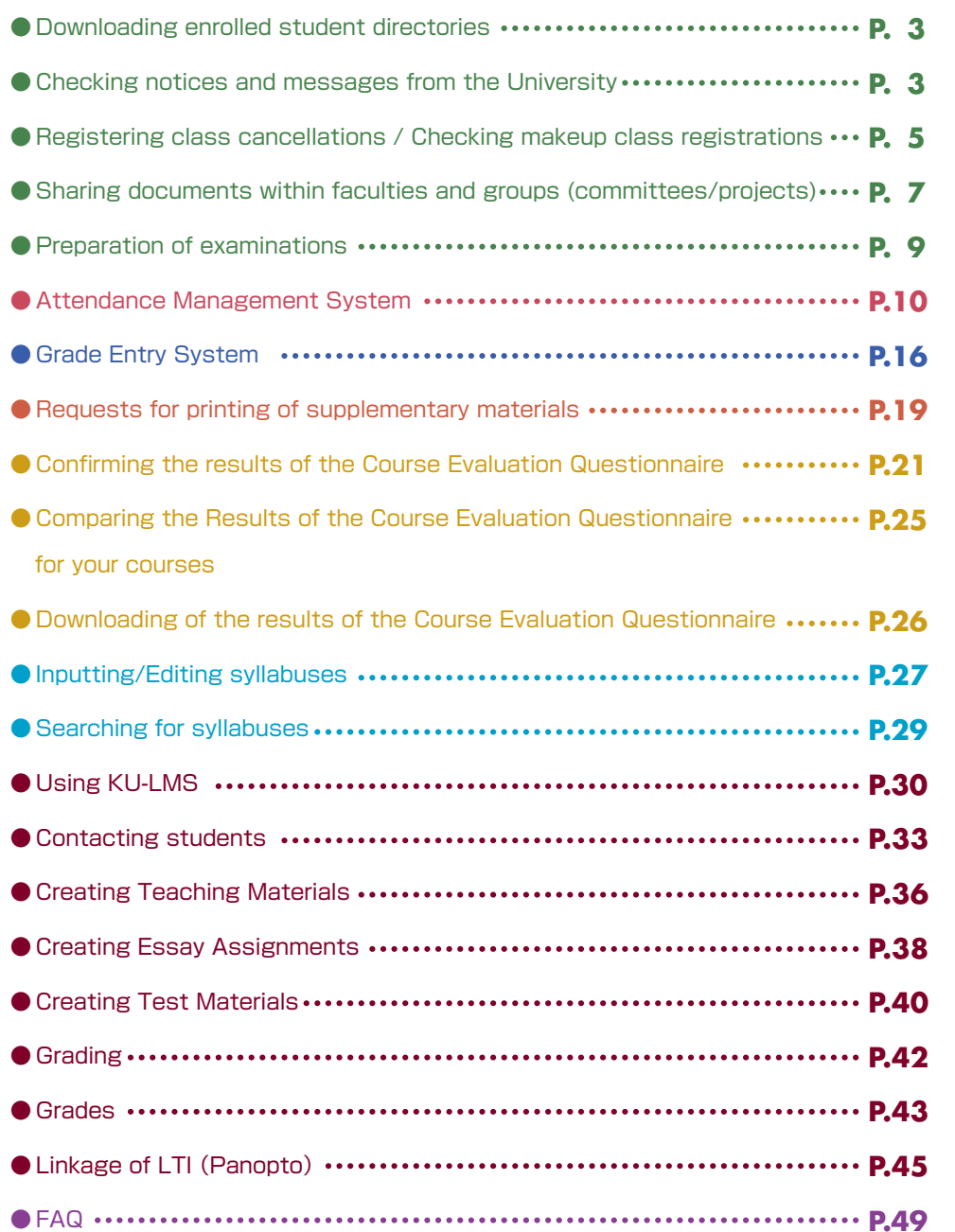

### **1.Information System**

The information system refers to the portal site for the following systems.

#### 1 Home

- This page is a portal for the sharing of information between instructors and students. It is used for checking messages from the University, and for sending messages to students about class cancellations and other information related to courses.
- 2 Document Library (WEB Folder) Each faculty and group (committee, project) etc. can share documents among its members. 3 Printing Request System
	- You can request printing of supplementary materials via the System.
- 4 Attendance Management System Card-readers can be used to manage student attendance in the system. 5 Grade Entry System
- Students' grades can be managed via the System.
- 6 Course Evaluation Questionnaire System The course evaluation questionnaires are managed on the System to facilitate data comparison and analysis. Instructors can add questions to questionnaires.
- 7 Syllabus System
	- Syllabuses can be input and checked on the System.
- ◆ University Services and Links Various services are available, such as the library service, research support, academic information, and Health care (Medical Center).

### **2.Instructions for Use**

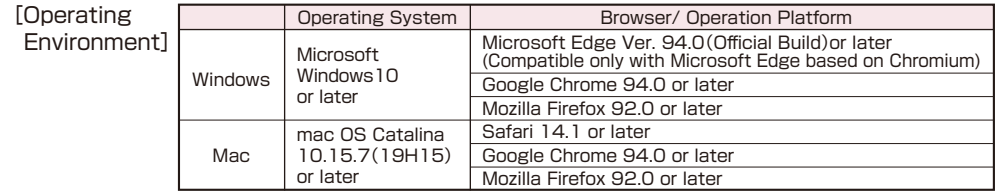

※Please use the latest browser. Compatibility with the latest browser version(October 2021)has been confirmed.

### **3.Login**

#### Access the website of Kansai University. **https://www.kansai-u.ac.jp**

Input your user ID and password. If you have forgotten your password, register new password on the 4th floor of the IT center.

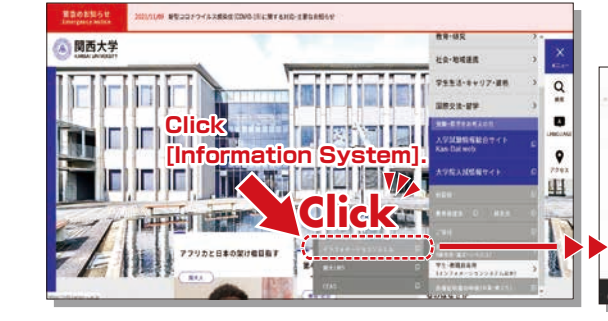

■実生型メンフォメルショ

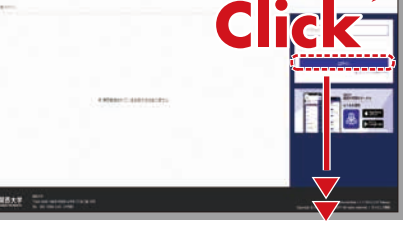

## **4.KU-LMS(Learning Management System)**

This is an integrated e-learning system that has two functions of class support and individual support. It includes course information, instructions for preparation and review, submission of essay assignments, tests, and questions and answers related to the courses. See p.30 for how to use the system. 1 2

To Home

### <span id="page-2-0"></span>**5.Home**

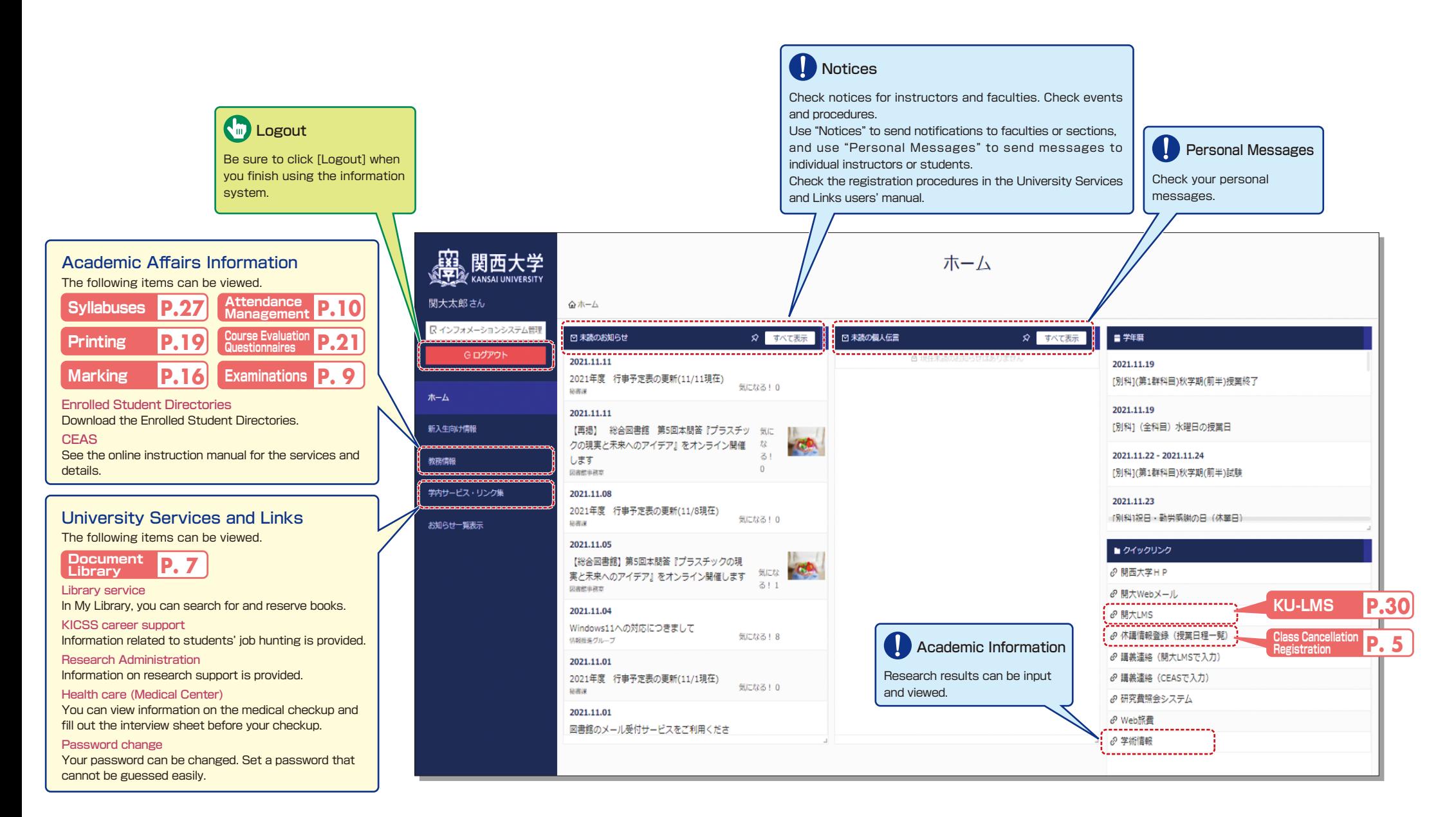

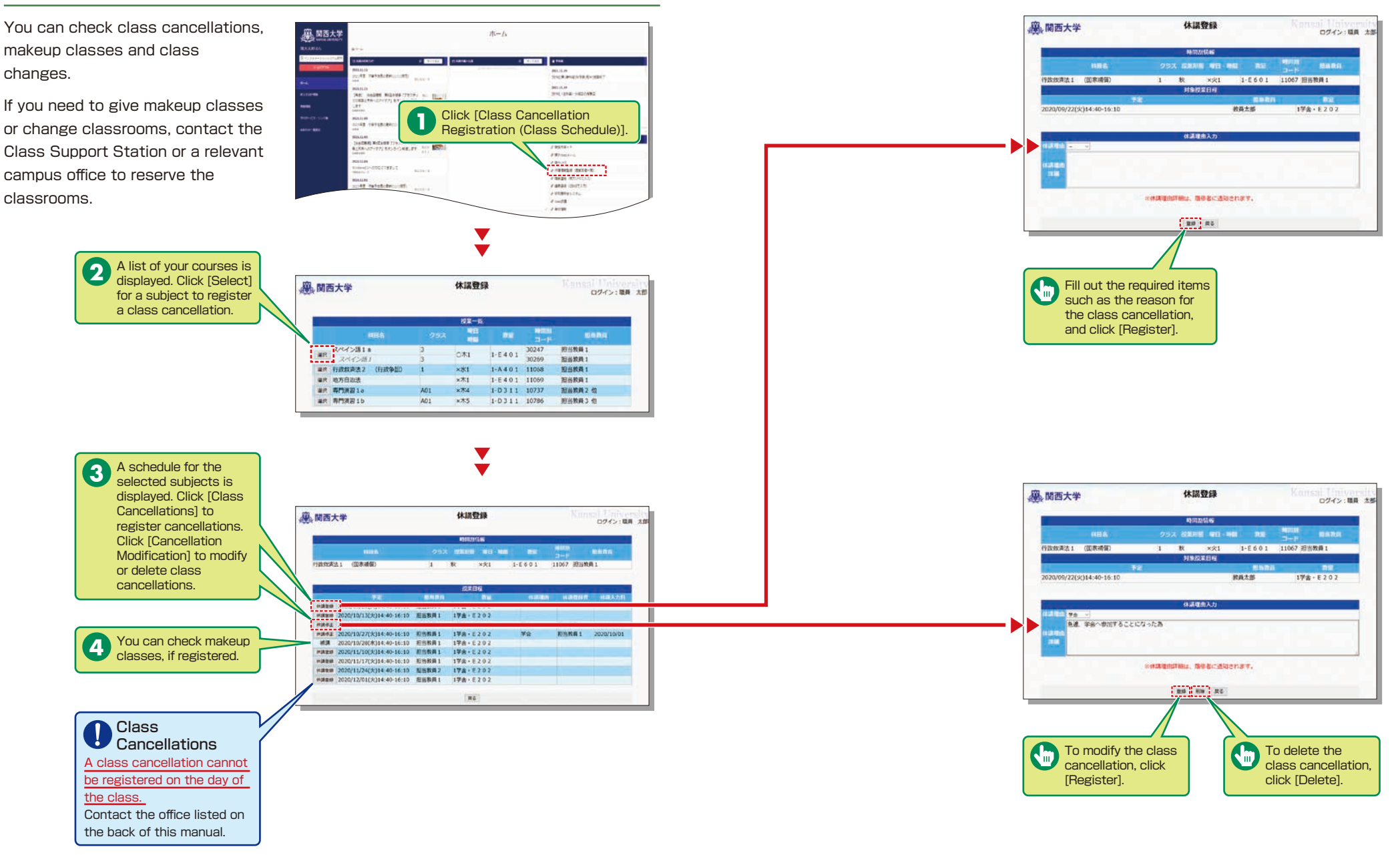

### <span id="page-3-0"></span>**6.Registering/ Confirming Class Cancellations and Makeup Classes**

## <span id="page-4-0"></span>**7.Using the Document Library**

The Document Library can be used to **高岡百大**  $\pi - h$ share documents with the members of **SEAR**<br>SHIAMHAHMEHMAD a faculty or group (committee/project).  $\begin{array}{l} \begin{array}{c} \text{min.} \\ \text{min.} \end{array} \end{array}$ **PELLE MULLA**<br>Souther design the site  $\frac{1}{2\pi\sqrt{3}}\frac{1}{4\pi\sqrt{3}}\frac{1}{4\pi\sqrt{3$ Click [Document Library **1**  $\begin{array}{l} \rho \text{ MTP}(\alpha) \\ \rho \text{ MTP} \\ \rho \text{ MTP} \\ \rho \$ (WEB Folder)] in University Services and Links to open the window. **NATIONAL BALLOTS** Share  $\blacktriangledown$ Share documents with the members of a committee or project. Select a group, and click [GO] to read the documents. **Web** Jalk 9 **D. Janding-S. MA**  $+const.$ area are an area (archives) **ALL Subdictions** 3000000  $\overline{\Xi}$  $52.0 \overline{\omega}$  $-1$ **2** Open  $\frac{1}{\omega}$  $_{\rm rot}$ g.  $\Box$ ene First, upload the  $\overline{m}$  $\overline{\mathbf{m}}$ documents to the personal **in**  $\overline{\phantom{a}}$  $\overline{a}$ folder. D B **SWS** 139 **WASHING**  $\blacktriangledown$ Click [Open] to **3** disclose the updated data. **Open** Folders and files to be disclosed COMMENT  $\begin{picture}(100,100)(0,0) \put(0,0){\vector(1,0){100}} \put(0,0){\vector(1,0){100}} \put(0,0){\vector(1,0){100}} \put(0,0){\vector(1,0){100}} \put(0,0){\vector(1,0){100}} \put(0,0){\vector(1,0){100}} \put(0,0){\vector(1,0){100}} \put(0,0){\vector(1,0){100}} \put(0,0){\vector(1,0){100}} \put(0,0){\vector(1,0){100}} \put(0,0){\vector(1,0){100}} \put(0,$ **Transport Corp.** <u>. . . . . .</u> ---------.<u>......</u>......  $-0.801$  $200000$ **TOK CONTRACT** 

Documents are shared by members of the group. Sha folders and files can be managed (added/deleted) any member.

> The list of data displayed. Clic display the list stored in the f **5**

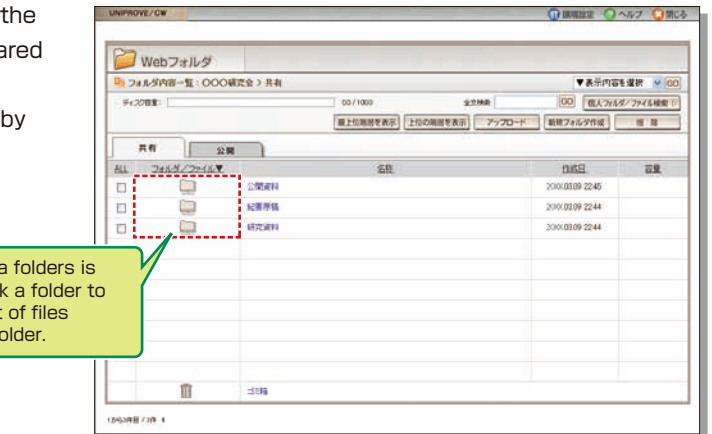

 $\blacktriangledown$ 

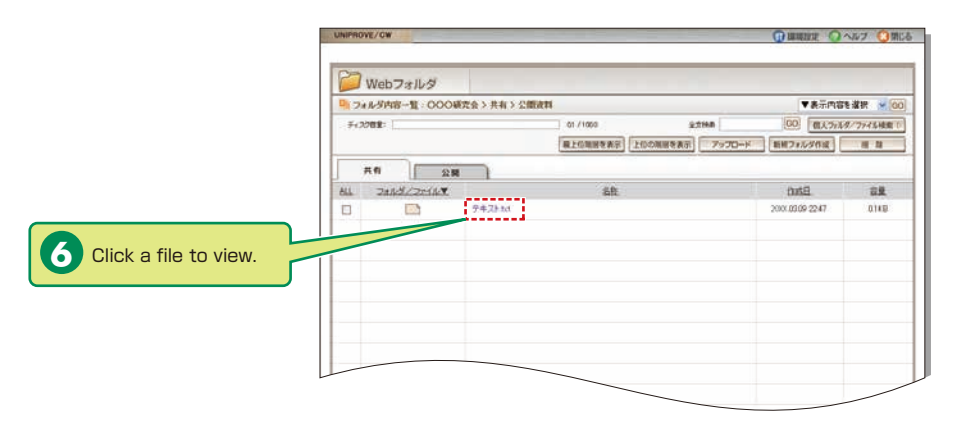

can be managed (added/deleted) only by the user who uploaded them. Other users can only view the documents.

Select the range of

disclosure (people for whom the data is intended). **4**

# <span id="page-5-0"></span>**Examination System Attendance Management System**

#### **藤 関西大学** 試験科目一覧 **8.Preparing Examinations Overland Area**  $\mathbf{R}$  of  $\mathbf{R}$  and  $\mathbf{R}$  and  $\mathbf{R}$  and  $\mathbf{R}$ DISKERS (MM) Detailed instructions will be given 転報の報目は、6月××目(×3から表示します。 when your grading methods are •• 【题】题看 **Belaser district By an War** checked. **Hitle**, **Reports Text**  $m = -1$ **MALLA CORASSO**<br>MALLA CRIVING (L)  $3 - 18$ **TOMS** цý. **Factor** Text List **Video TANZANI BAC MA** -83 **SHIPS &** ORE **8-1-1**  $-1$  $\mathscr{A}$  and 出料日(退試験) Select [Examination System] in the **Bankager** discover 18 ON 16 85  $-10+...+1$ **HAW CHOPPER A** Academic Affairs Information of the SKIIT GYKRISMIS | 22 | 22 | 光性 | 225 | 2007 | awa Information System. 选择区 **THE NOUN MY ON 8-1-2** コトマカーは関係方面が運用してください。 。<br>18、新島科師構築に入力ポリ 元政治の非常的で、6000mm<br>1、新潟市科法 イと武蔵 することはで世界で、人気使する構合は単位変更(通過しても28人)<br>1、新潟市科法 イと武蔵 することはで世界で人、武使する構合は単位変更(通過しても2000人) Confirming Grading Methods Confirm the grading 編 関西大学 試験方 methods. <br>0xx年度 春学期 **8-1-3 Click REBUILT** district **Finishing**  Clark on Inputting Conditions for methods. ◀ **Registration** the confirmation "Achievement Level Checks" window. 産業条件 and "Written Examinations" **WARD** Ost-availabenes distractions Campai **CELL** When County Continue  $x<sub>0</sub>$ 木道  $\frac{1}{100}$ **OSSIGETAL**  $277$  24  $\begin{tabular}{|c|c|c|c|} \hline \hline \textbf{c} & \textbf{c} & \textbf{c} \\ \hline \textbf{c} & \textbf{c} & \textbf{c} \\ \hline \textbf{c} & \textbf{c} & \textbf{c} \\ \hline \end{tabular}$ **MERRIST** ANT #BARF1548 (FLAASSCREATT) **REMARKATION 化液油纸 TI-JONARD 8-1-4** Inputting Thesis Titles G **高関西大学** 論文試験方法入力 xx年度 香学期 wa | 쨆 | 器 | ma **ANTEA** what is 6 MX - 10 **8-2 BE WHILE-NAME** Examination Schedules can be checked. 農 関西大学 試験監督応援日 **PRICES** TLARK 20xx年度 春学期 氏名 開大 一郎 **BELLU CRETS**  $\alpha$  and [Mc&]  $\sqrt{2}$ 監督広援日は、6月××日(×)から表示します。 -00 学部:1期 10:00-11:00 2期 11:30-12:30 3周 13:30-14:30 15100-16100 100 **SALE PAR CANT** 6/7/1109/160 183 **It and**  $V_{\mathcal{F}}$ サエーの広速事項 **Click** att. mune **CONTRACT Finishing**  てお願いたんでもやするようなのはなしてください  $\underline{\text{Mea}}$ Click on on<br>the confirmation **Registration B.S. A. BARRELLAND** window.

# TOUGHE BELEVAY AND  $\rightarrow$ **ASSESS Click The State of Contract Contract of State of Contract Contract Contract Contract Contract Contract Contract Contract**<br>The State of Contract Contract Contract Contract Contract Contract Contract Contract Contract Contract Co **11111 7/2019/198 82-4201 10**  $2986 = 192$ 200 81:00-12:00 300 82:00-14:00 400 85:00-18:00 500 80:00-17:00 600 18:00-8 780 19150-20150 When the grading method is "Achievement Level Checks" or "Written Examinations", input the conditions of reference and available materials as well as supplementary examination FAW THERMODECKAPAPLY CER FOR BERKING SSCADUTERSU Input the thesis title. **IL in Arma THE RING**

## **9.Using the Attendance Management System**

If you have requested attendance checks from the class support station, you can check and modify student attendance, and download the data from the attendance management.

### **9-1**

Checking Attendance Select [Attendance Management] in the Academic Affairs Information of the

Information System.

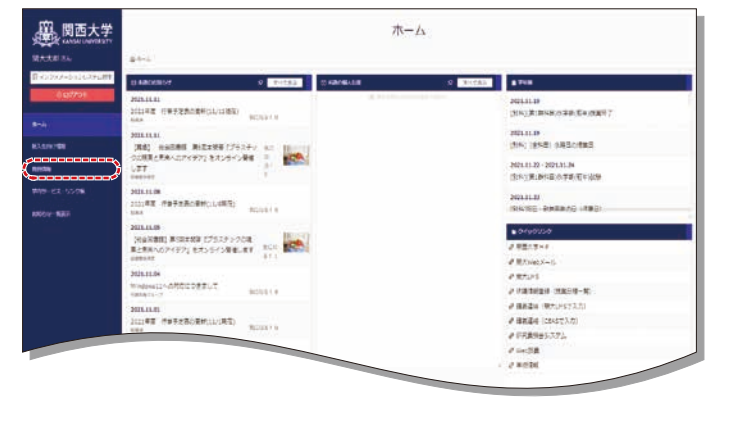

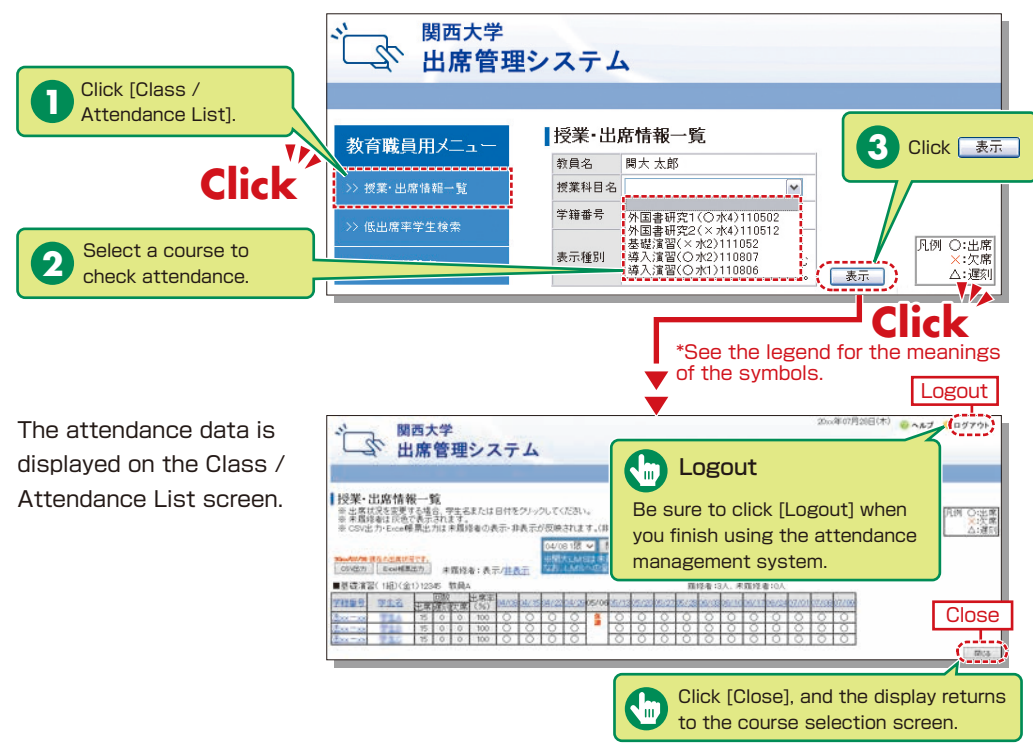

# **9-2**

Manual Data

Attendance data can be input manually.

●When revising the data by specifying the date

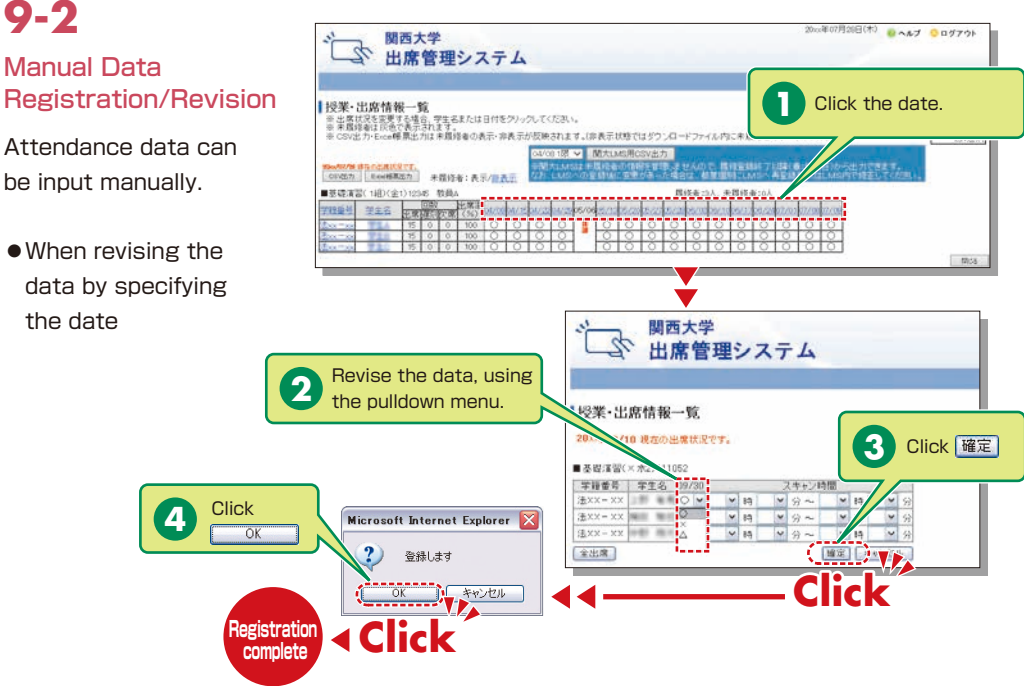

#### ●When revising the  $0<sub>0</sub>$   $1<sub>0</sub>$   $0<sub>1</sub>$   $7<sub>0</sub>$ 朋西大学 「<br />
関<sup>西大学</sup><br>「<br />
出席管理システム data by specifying the student 19米·出席情報→覧 『奴子』「山路百年戦」「J風<br>※出席状況を変更する場合、学生名別だは日付をクリックしてください。<br>※と80状また正ex無票比力は実際後の過去・消費元が短険されます。(消費元は終ではダウンロードファイル内に未開始者のデータが入りません<br>※と80状また正ex無票比力は実際後者の過去・消費元が短険されます。(消費元は終ではダウンロードファイル内に未開始者のデータが入りません 「O:崇<br>人:雷 Click on the OUGHALLY MALMOROSVET **1** www.dis.ne.atClでT.<br>inds为 Level和选为 未是经有:表示/自表示 student's number 网络香兰人 未再修復10 **SECRETIONS** WAS or name. salaring la region estatubatura de ma **THE LEED REPORTS IN VIDEO** ■授業・出席情報一覧 **Click ELEXX** differences and the ■基礎達開(×水2)111052 問講日 | 状況 スキャン時間 Student number Student name  $09/30$ 10.02 Revise the data,  $10/14$ **2** using the pulldown  $\frac{1}{2}$   $\times$  8  $11/11$ menu.  $\begin{array}{|c|c|c|c|c|c|c|} \hline 11/18 & O & {\bf w} & {\bf w} & {\bf t\bar{t}} \\ \hline 11/25 & O & {\bf w} & {\bf t\bar{t}} \\ \hline 12/02 & O & {\bf w} & {\bf w} & {\bf t\bar{t}} \\ \hline \end{array}$  $11/18$  $\times 14$ **3** Click 確定<br>32/02 O マ マ 時<br>32/16 O マ マ 時 マ タ マ 「マ 」 **4** Click **a** Microsoft Internet Explorer  $-19 = 9$ ?) 登録します  $\begin{array}{|c|c|c|c|c|}\hline \rule{0pt}{1ex}\smash{\times} & \mathbf{10} & \mathbf{10} & \mathbf{10} & \mathbf{10} \\ \hline \hline \rule{0pt}{2ex}\smash{\times} & \mathbf{10} & \mathbf{10} & \mathbf{10} & \mathbf{10} \\ \hline \rule{0pt}{2ex}\smash{\times} & \mathbf{10} & \mathbf{10} & \mathbf{10} & \mathbf{10} \\ \hline \end{array}$ 12/24 休 - 14 - 9~ 01/13 0 V V 13 V 9 ~ **Click 44 Click Click**  $\frac{1}{\sqrt{2\pi}}\left(\frac{1}{\sqrt{2\pi}}\right)^{2\pi}$ 金出席 **Registration complete**

# **9-3**

#### Downloading the Data

Attendance data can be downloaded in the Excel format from the Class / Attendance List screen.

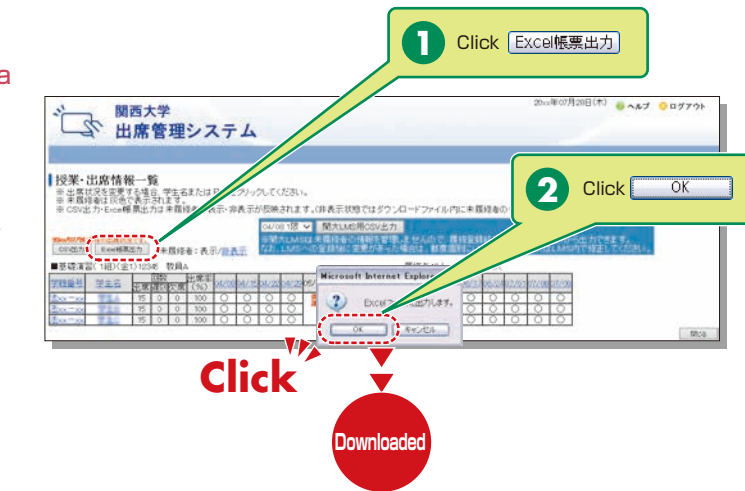

### **How to Use the Card Reader**

Student attendance can be registered using the portable card reader and student identification cards, and checked from the information system's 「出席管理」[Attendance Management]. (See

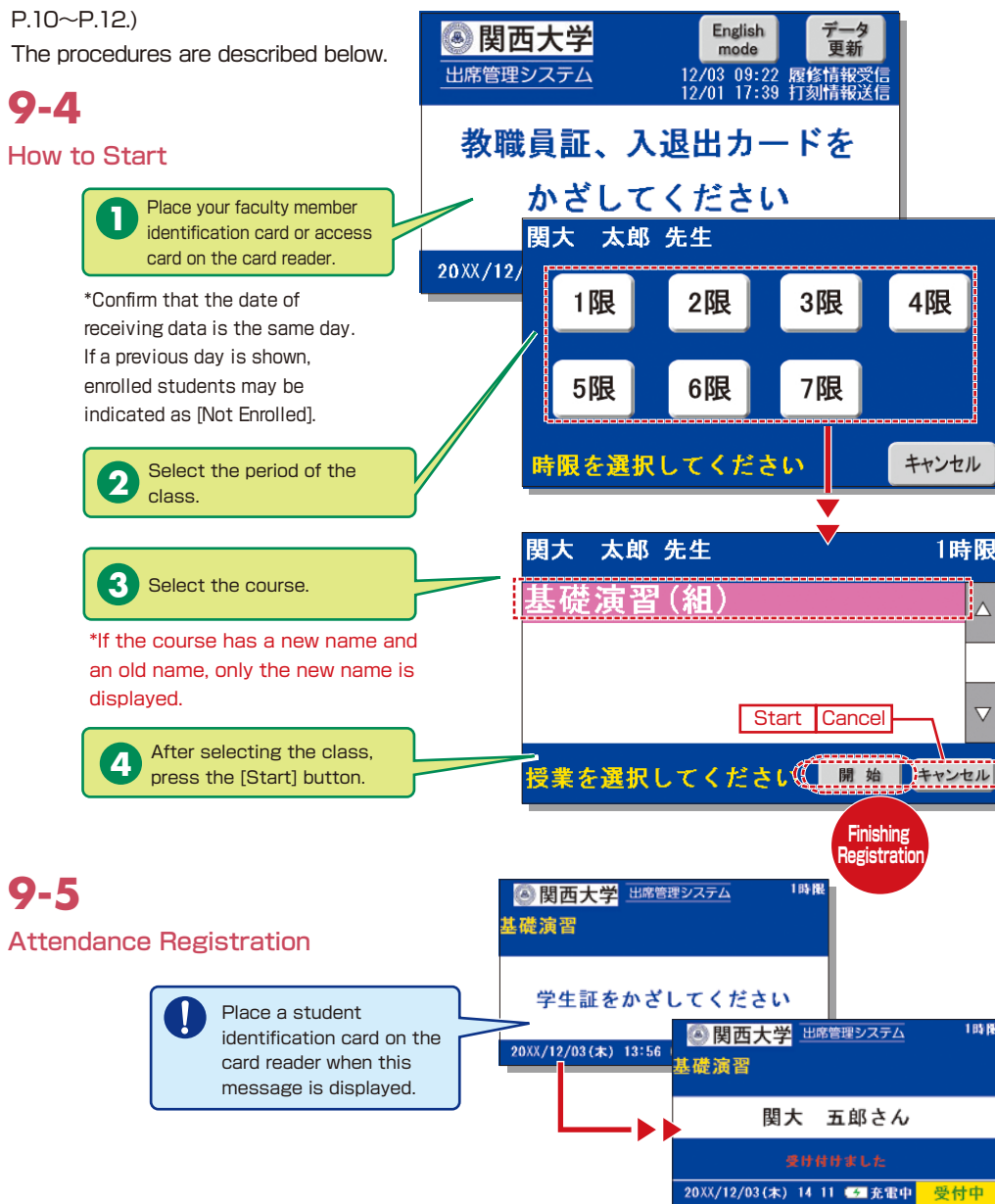

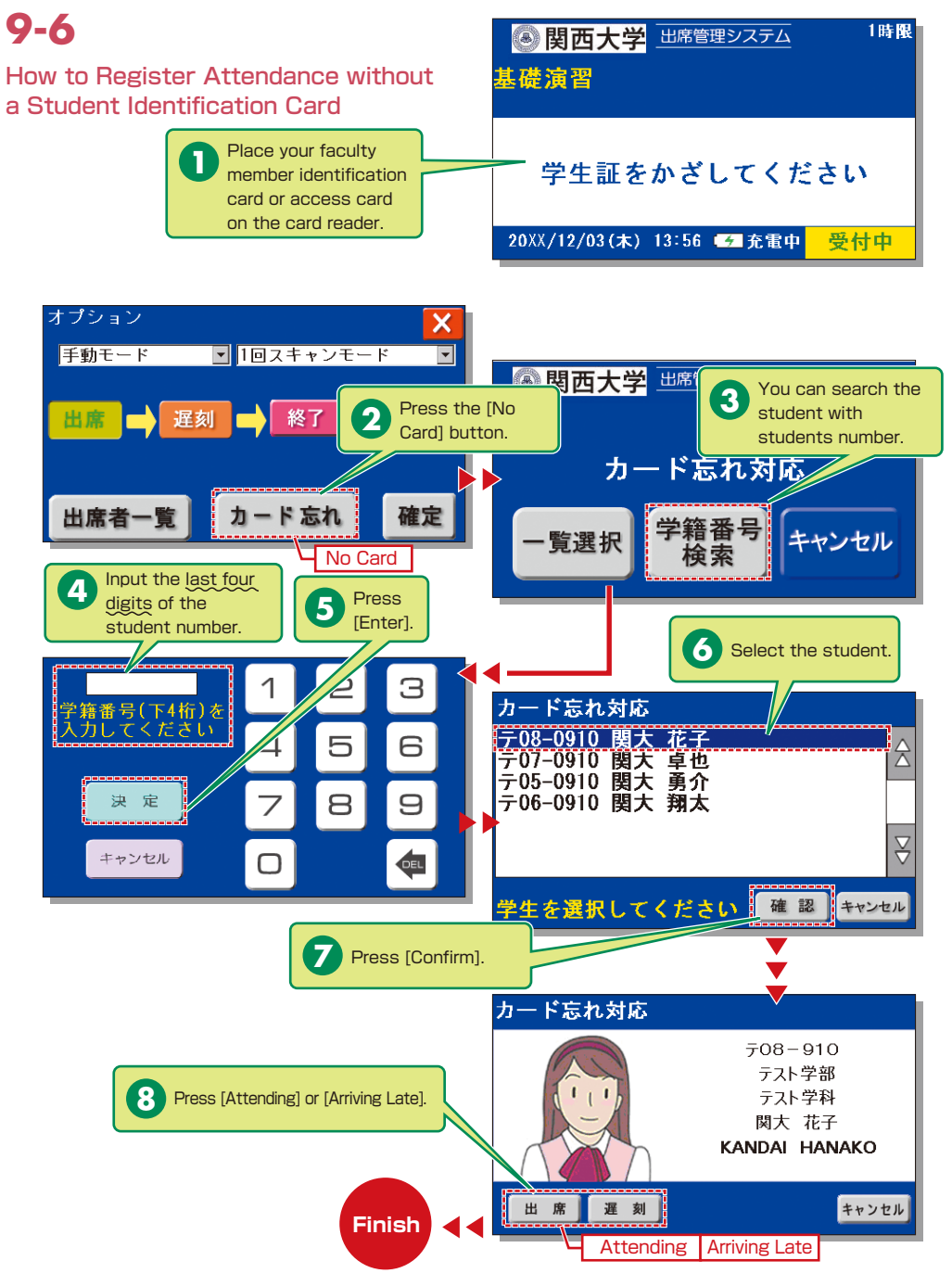

# <span id="page-8-0"></span>**9-7**

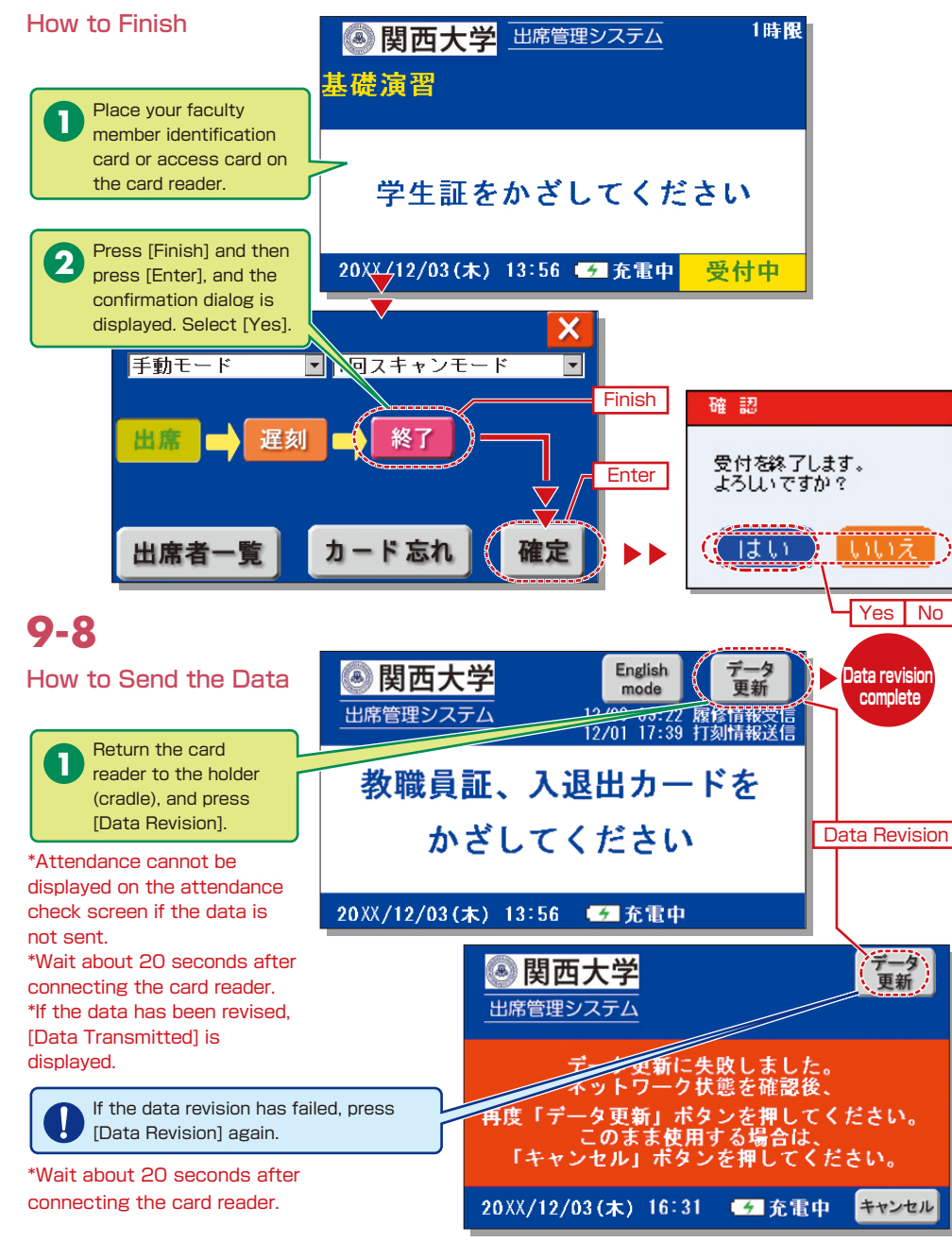

## **10.Grade Entry**

The course list is displayed to input grades.

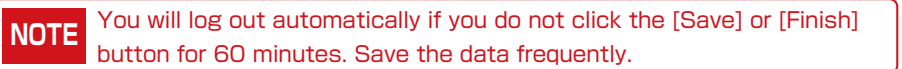

# **10-1**

Select [Grade Entry] in the Academic Affairs Information of the Information System.

# **10-2**

#### Entering Grades

The list of courses that require grade entry is displayed during the grade entry period (to be announced).

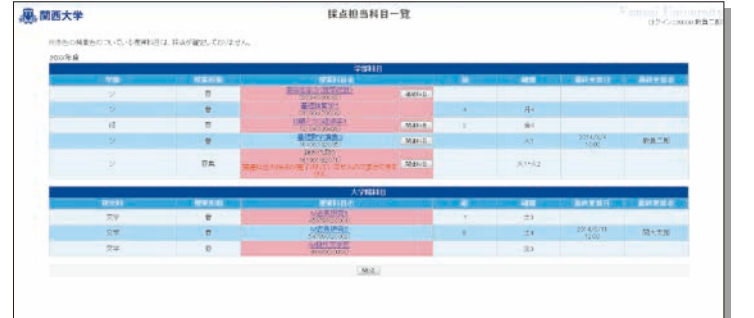

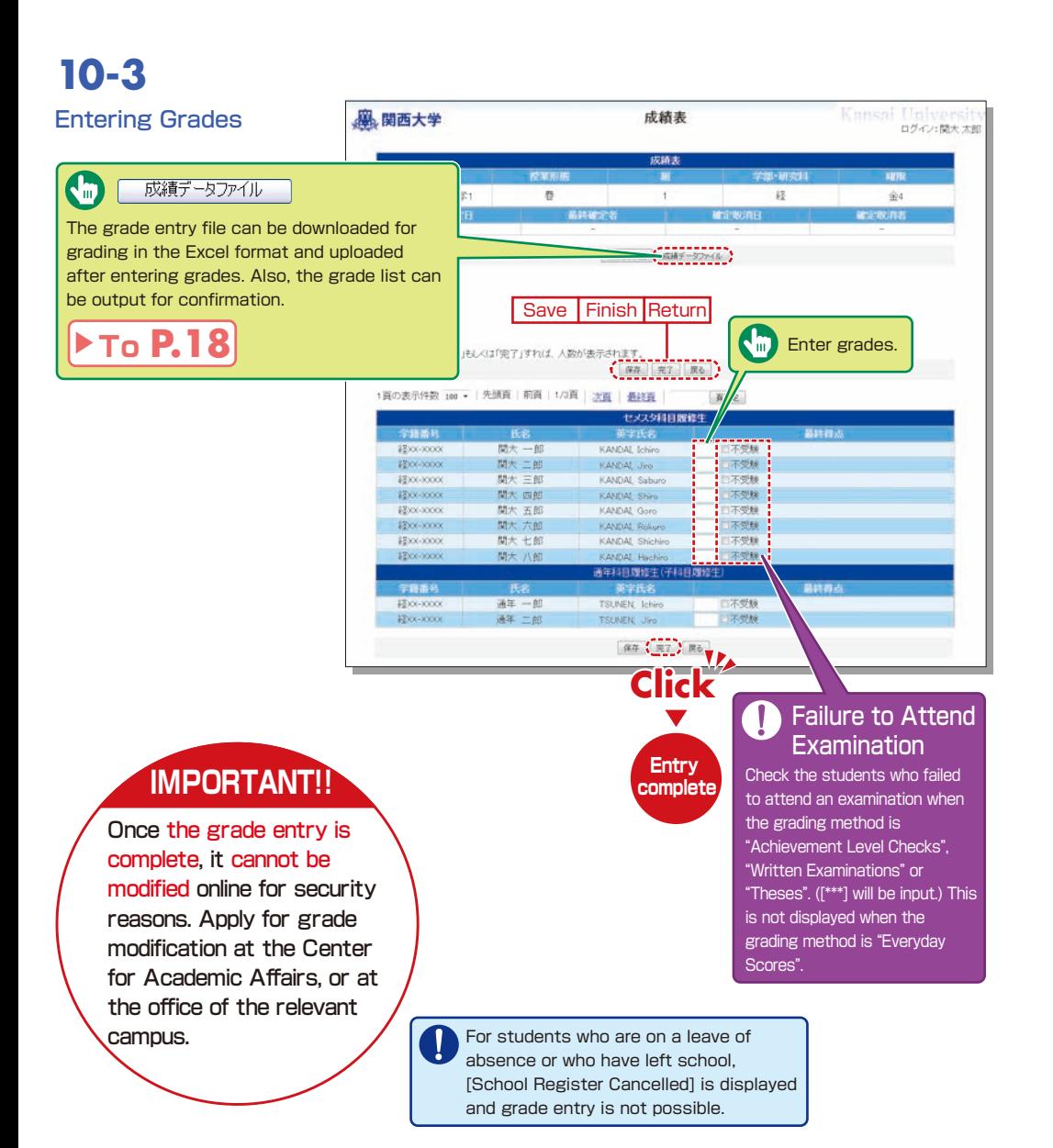

# **10-4**

#### Grade Data File

Grades can be input in the grade entry file in the Excel format. (Use the specified file to enter grades.)

For courses evaluated \* using "Everyday Scores", the input data of "Failure to Attend Examination" cannot be uploaded.  $*$  Input  $[***]$  in the section of [Grade] for students for whom school registration has been cancelled (students who are on a leave of absence or who have left school).

## **10-5**

#### Revision of the Grade Entry List

Saved grades can be revised. Click [Finish] to complete grade entry.

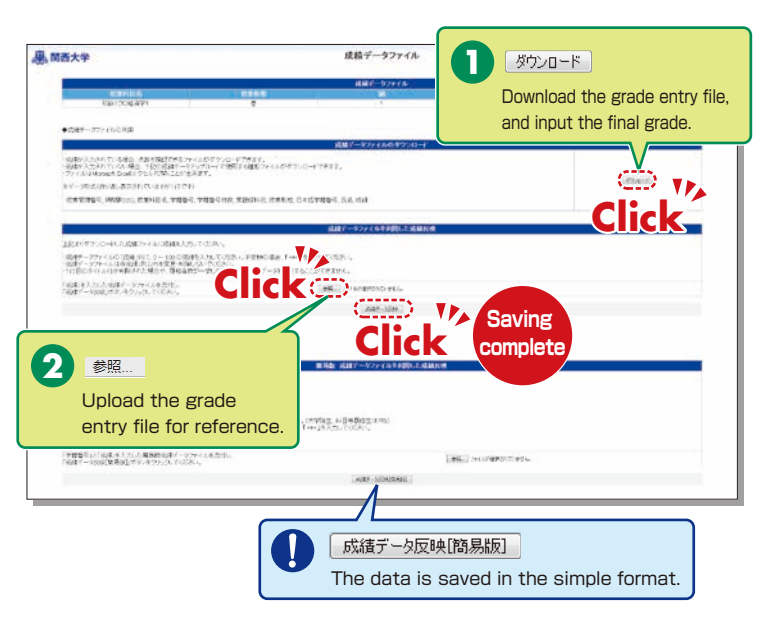

#### **A. 関西大学** 成绩表 ログイン:関大太郎 children 初級ミクロ経済学1 春  $\overline{1}$  $12$  $688$ 成績表印刷 成績データファイル **Save Finish Return** 採点入力者数: 0人 S4502 ※採点データを「保存」もしくは「完了」すれば、人数が表示されます 保存 | 元7 | 民心 1頁の表示件数 100 - 先頭頁 前頁 | 1/3頁 | 次頁 | 最終頁 **BBR** セメスタ科目履修生 ----関大一郎 #200-2000 KANDAL Ichiro 不受服  $4200 - 10000$ 開大 一部 KANDAL Jiro 不受制  $m + m$ \$800-30000 KANDAL Salvas 不受服  $4200 - 1000$ 関大 四部 KANDAI, Shiro 不受服 不受解 #\$xx-xxxx 関大 五郎 KANDAL Goro  $1700 - 1000$ 関大大部 KANDAL Rokuro 不受解 **四大十郎** 不受限 KANDAL Shielder 開大 八郎 不受線  $120x - x + 0$ KANDAL Hachin 通信和目標修生(子和目標 学話番号 革字形式 #2xx-xxxxx  $357 - 85$ TSUNEN Johin 日本番組  $\frac{12}{2}$ XX-XXXX 通年二郎 TSUNEN, Jiro **Entry**   $\overline{\text{CDD}}$ **complete Click** Save Finish Return

## <span id="page-10-0"></span>**11.Printing Requests**

**[Deadline for Printing Requests]** Printing of supplementary materials can be requested via the System.

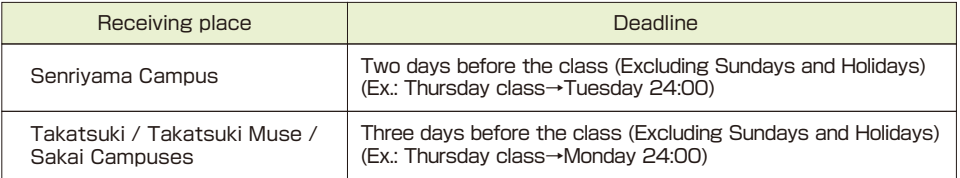

**11-1** Select [Printing Requests] in the Academic Affairs Information of the Information System.

#### **11-2** Selecting subjects to be printed.

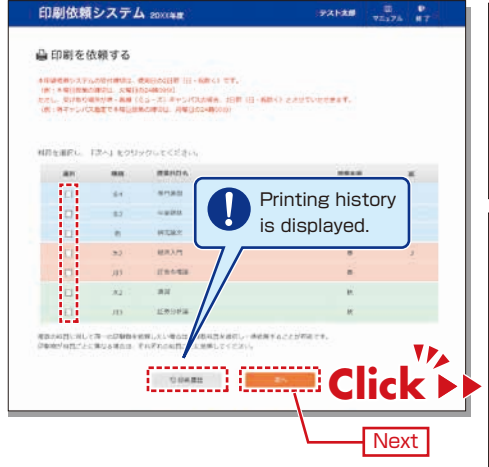

# **11-3**

Attach the document to be printed (file), and input printing format, number of copies, class date, receiving place and contact number.

Faculty are requested to carry the printed materials from the receiving place to the classroom. If it is difficult to do so, ask the Class Support Station or relevant campus office.

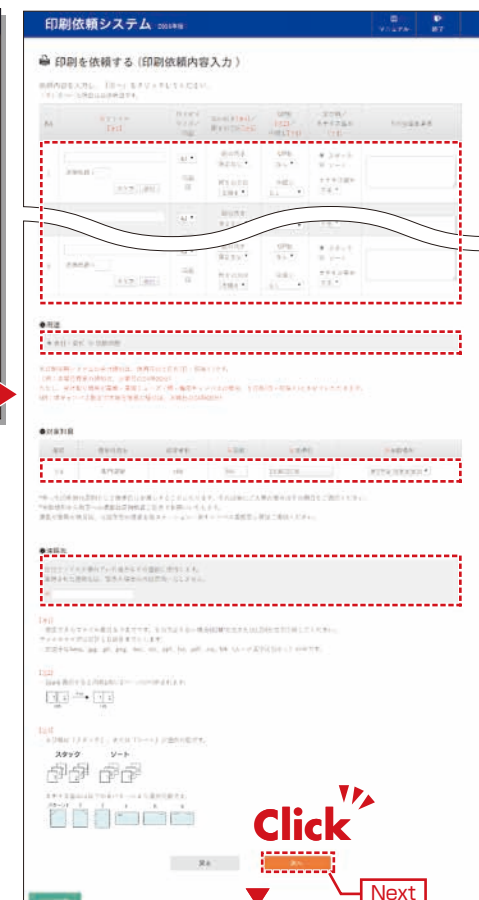

# **11-4**

Confirm the input content on the preview screen and click  $\overline{z}$  (Finish).

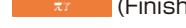

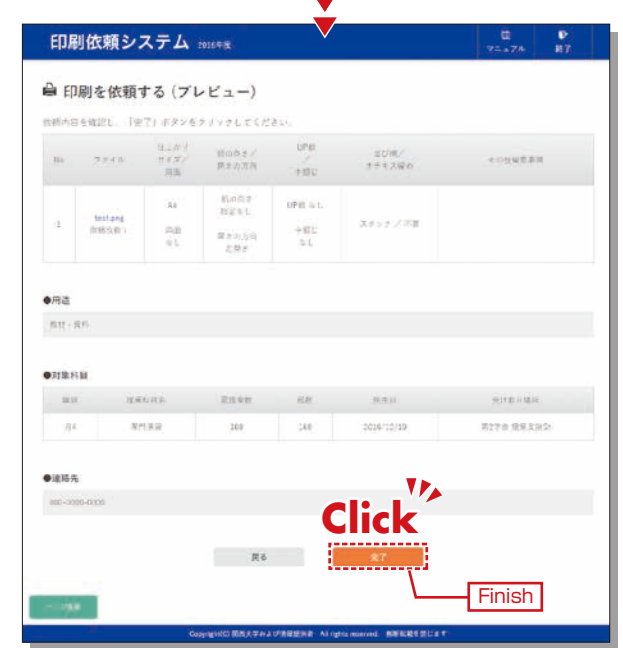

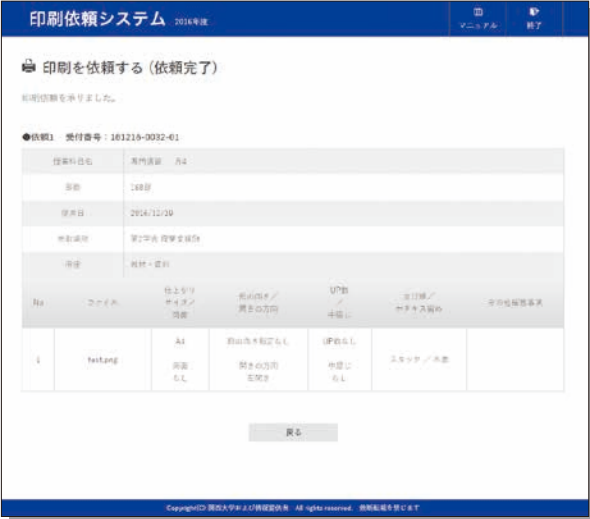

# <span id="page-11-0"></span>**Course Evaluation Questionnaire System**

# **12.Course Evaluation Questionnaire System**

KU conducts the Course Evaluation Questionnaire at all campuses to gather students' opinions about the courses they took and improve the quality of our education. The questionnaire has been carried out during classes, via smartphone, since the 2020 spring

The following procedure shows only the results of the questionnaire (quick report), responses and the download procedure.

The detailed procedure for downloading the results of the questionnaire is provided through the information system (every semester).

# **12-1.Viewing the Questionnaire Results**

The following can be checked.

### **1** Confirmation of the quick report

Students' responses (quick report) for your courses can be confirmed during the questionnaire period.

### **2** Confirmation of the Responses

After the questionnaire period ends, the overall scores are calculated and displayed. You can compare your course scores with average overall scores and cross-tabulate for each course.

# **12-1-1**

semester.

#### **Confirming the questionnaire results (quick report).**

After the questionnaire period ends, you can view the questionnaire results (quick report) via the following process.

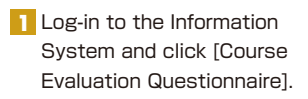

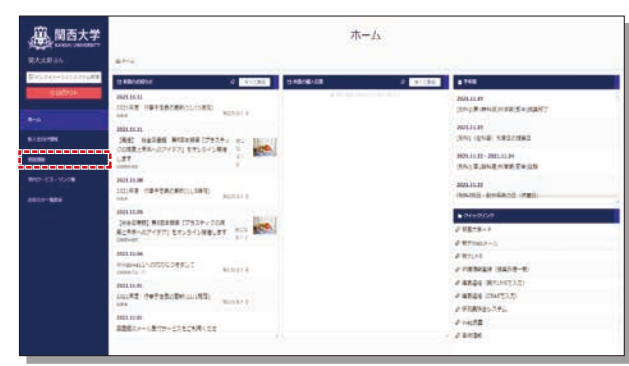

Click [View Results] > **2** [Course List]

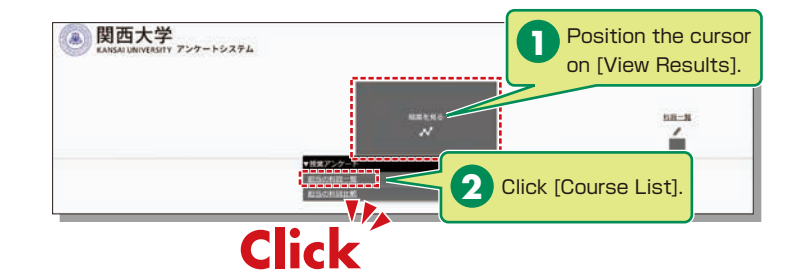

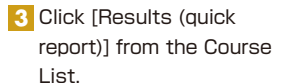

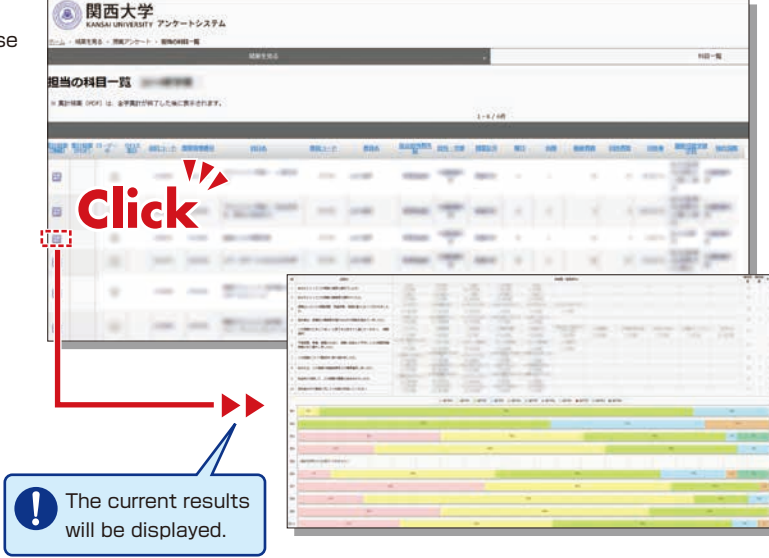

# **12-1-2**

#### **Viewing the Responses**

After the questionnaire period ends, the overall scores are calculated and displayed (PDF).

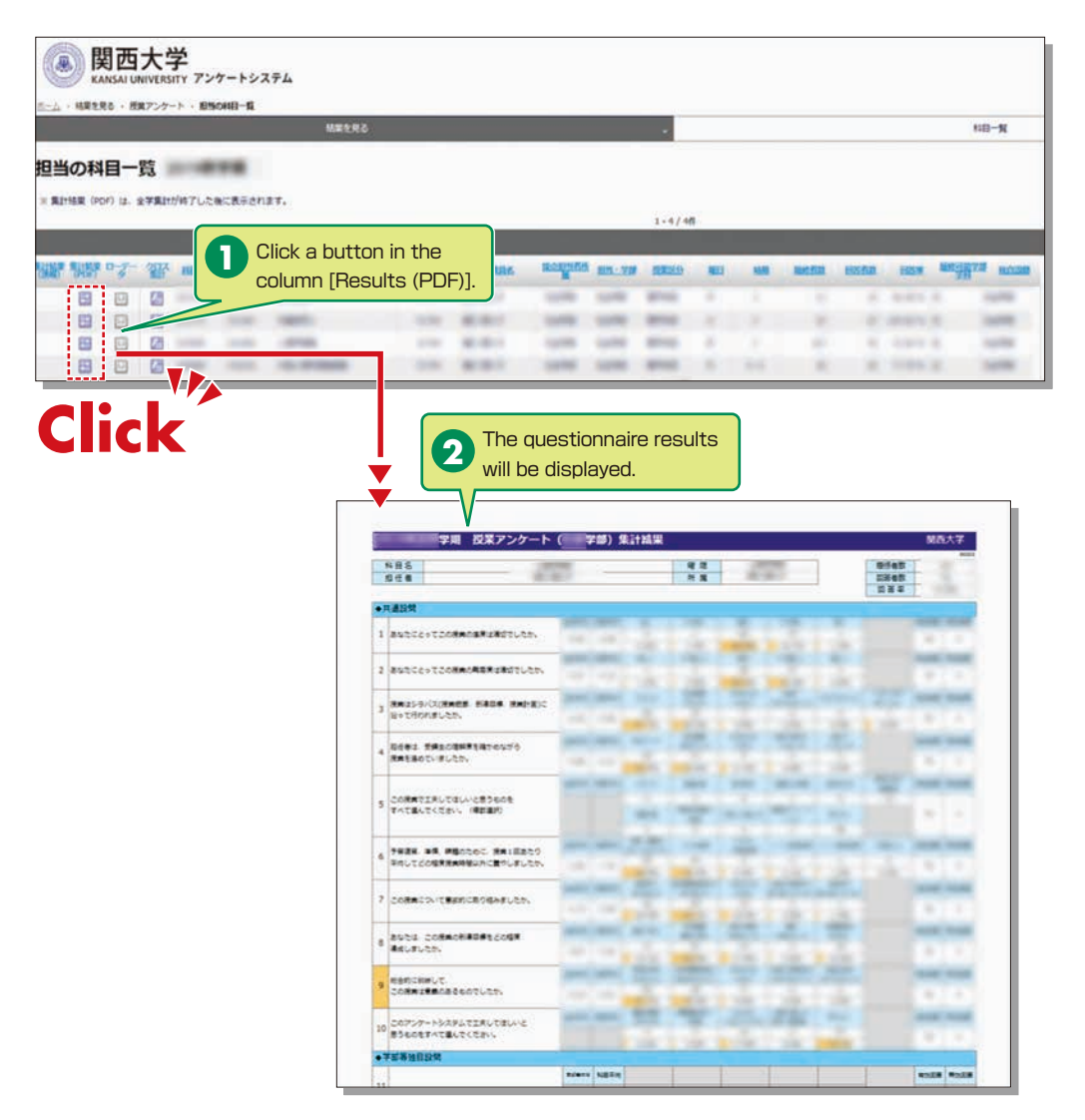

Click a button in the column [Results (PDF)] within the course list screen, and the results (PDF) will be displayed (not available during the questionnaire period).

# **12-1-3**

#### **Cross-tabulating**

Cross-tabulation of scores is possible. Select a question to cross-tabulate and click [Cross-tab Display].

Select a subject from **1** the [Course List] to cross-tabulate.

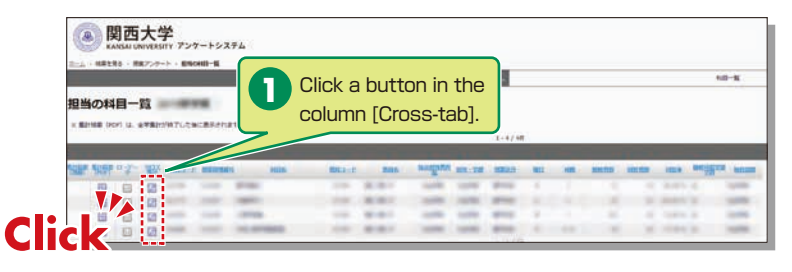

2 Select a question to cross-tabulate and display the results.

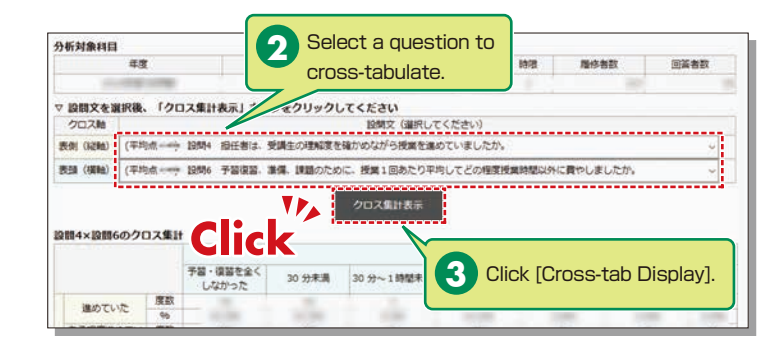

# <span id="page-13-0"></span>**12-1-4**

### **Comparison of Course Scores**

You can compare scores across courses.

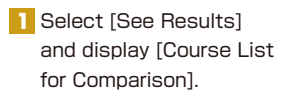

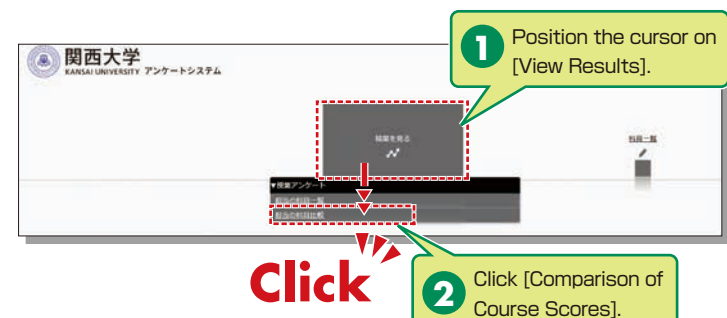

2 Select a course to compare to display a graph (two or more courses can be selected).

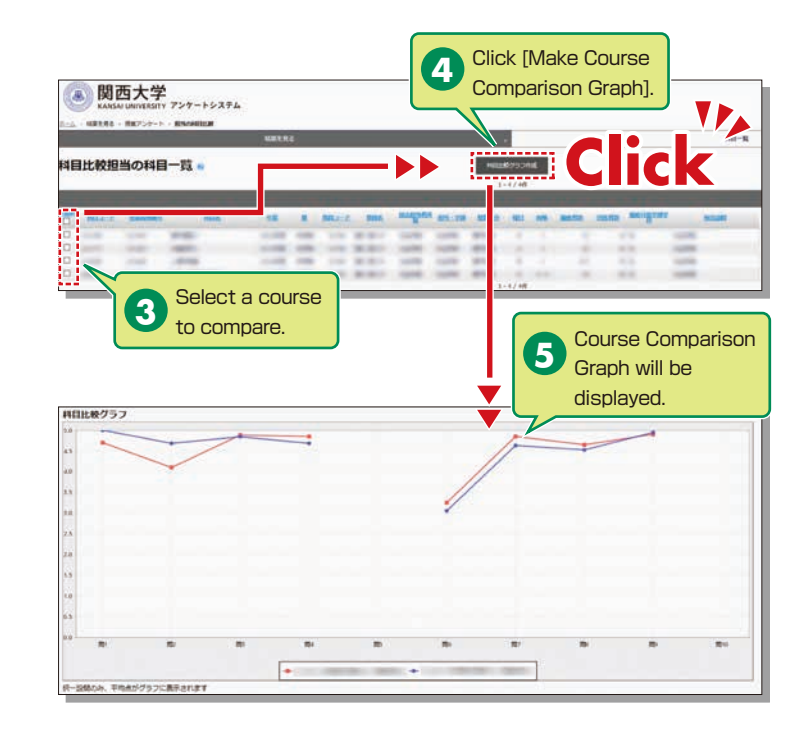

# **12-2.Downloading the Questionnaire Results**

The raw data for questionnaire results can be downloaded. \*Raw data is the base data for calculation and is output in CSV format.

→ **4-1**

→ **4-2**

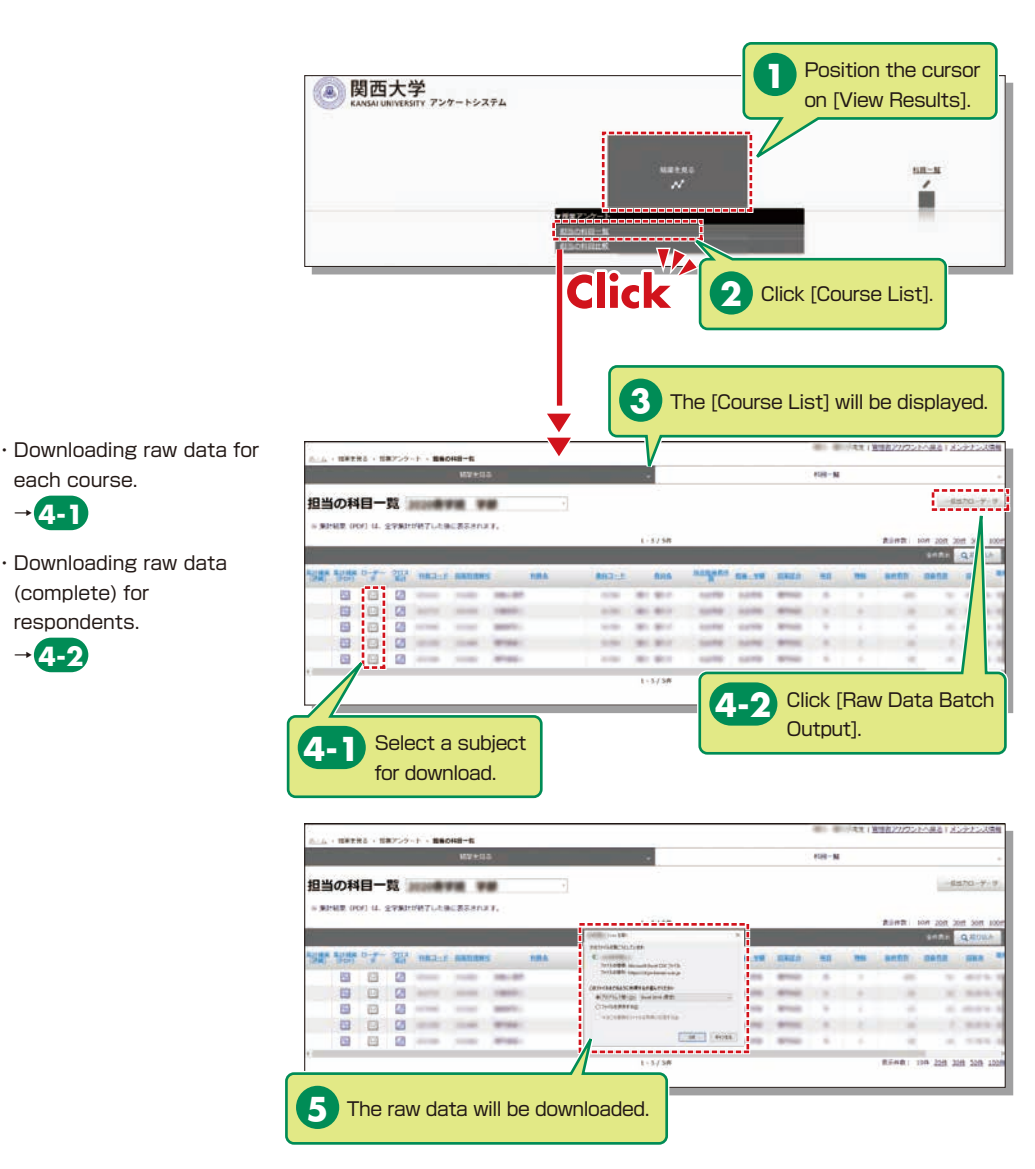

# <span id="page-14-0"></span>**Syllabus System**

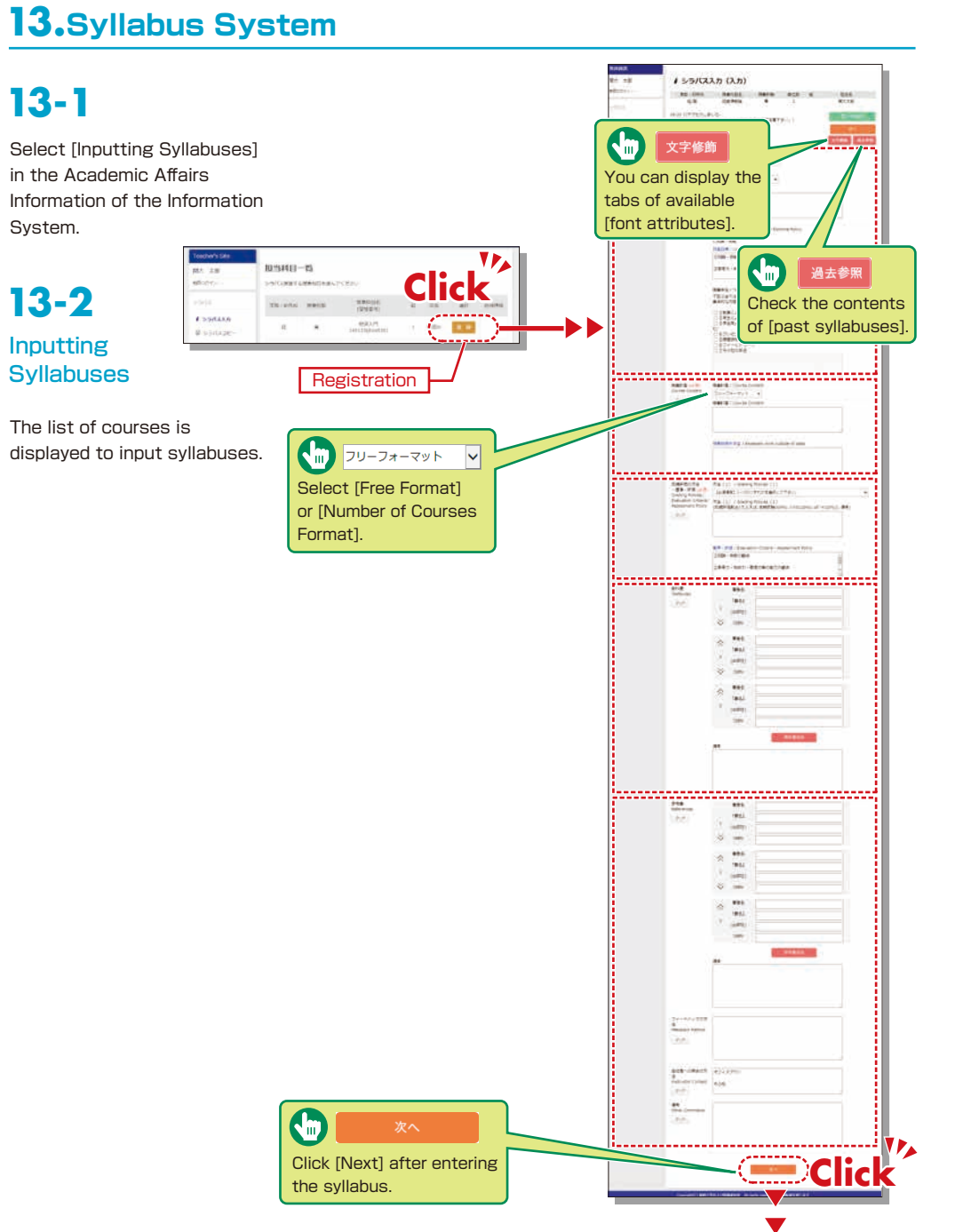

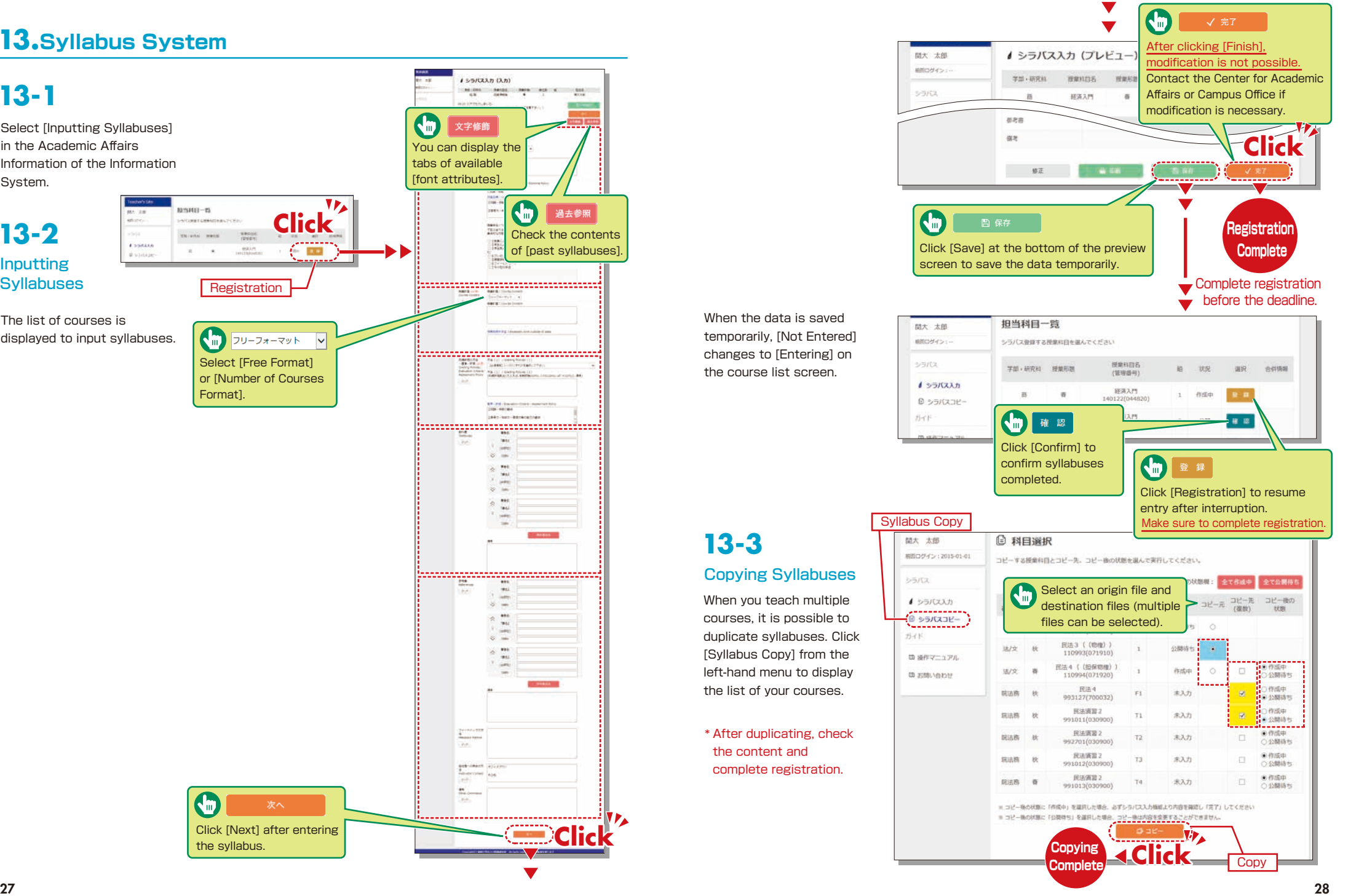

**13-3**

# <span id="page-15-0"></span>**Syllabus System KU-LMS**

三キーワード検索

スペース等で受けっての説明入力はこのませ

**ISWEDDWAY** 

**MOAYTH** 

日日名をクリックしてくださ

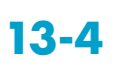

Searching for Syllabuses

Click [Syllabus Search] on the top page. Search for syllabuses, using curricula, course names, instructors and keywords.

G  $2XXX \vee$ Past syllabuses can be searched for, using course names and keywords.

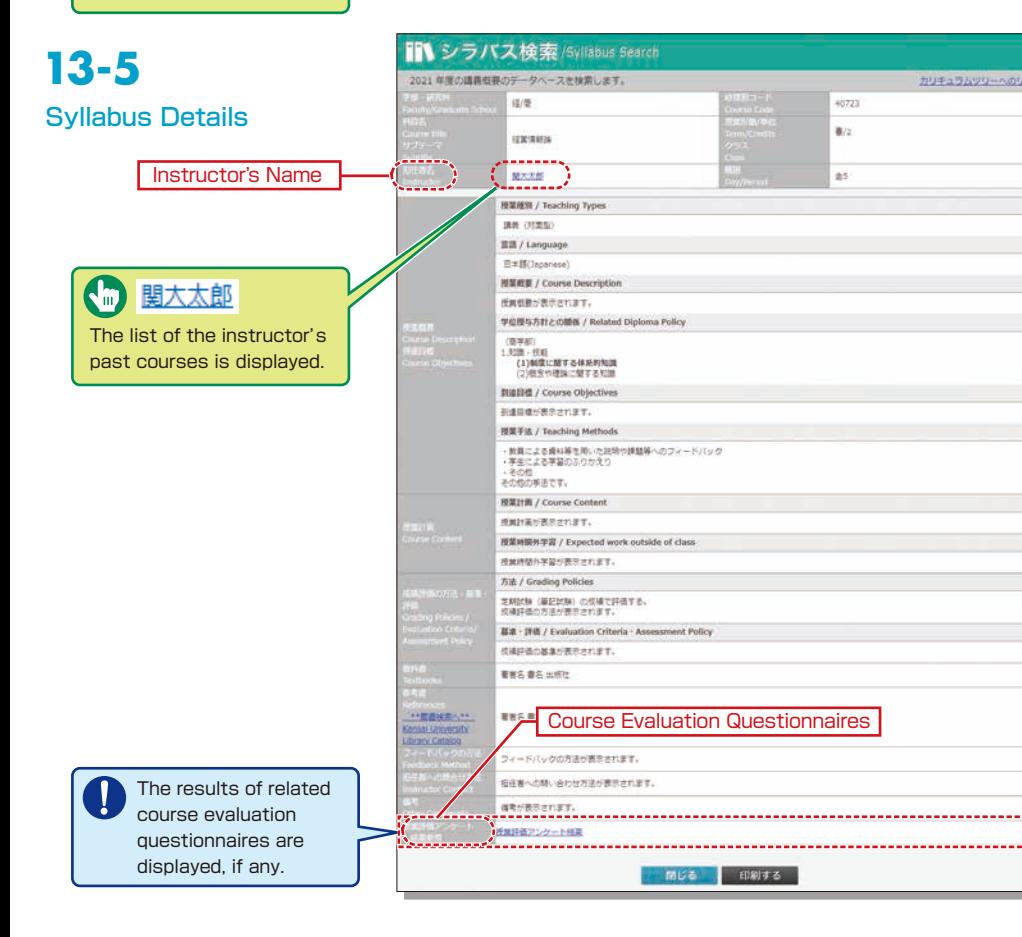

**III シラバス検索/Svilabus Search** XXX → IDBの調査部のゲータベースを指定します/Counte Year

11七 一 三 八 续表 **Constitution campus** 

计通数编码(二)字字处案问题:一般编码图

WEDGALLIN

ddaen

**RPINWALE** 

命 科目検索

**LASKA** 

 $278$ 

**NR**gginizerin

**△教員検索** 

理要式点

# **Using KU-LMS (Learning Management System) 14.**

KU-LMS is a class support system that includes course information, instructions for preparation and review, assignments, tests, and questions and answers related to the courses. Here, only information for using some simple functions is provided. You can see the Webclass Author Manual for detailed information on operation and other functions.

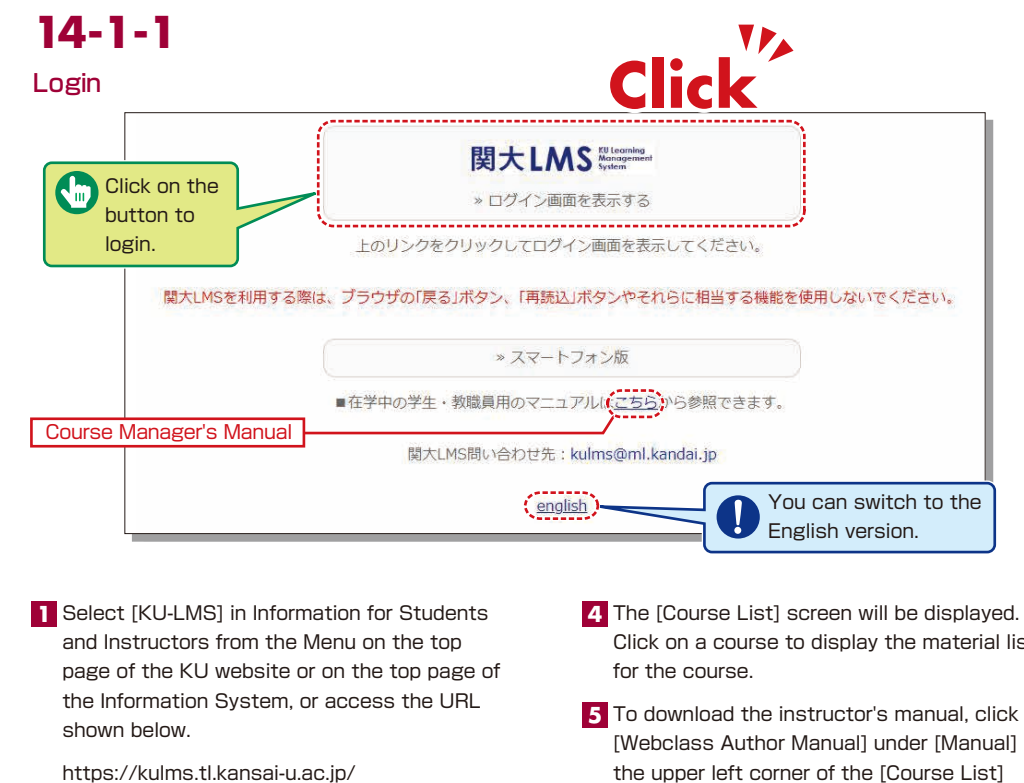

- 2 Click on the button to login.
- **3** Input your ID and password, and click on the [Login] button.
- Click on a course to display the material list
- To download the instructor's manual, click **5** [Webclass Author Manual] under [Manual] in screen.

Login ID: This ID is the same as the one for logging into the information system. Ex.: t999999

Password: This password is the same as the one for logging into the information system.

## **14-1-2** Composition of the Material List screen

If you have been authorized as a user, the Material List will be displayed.

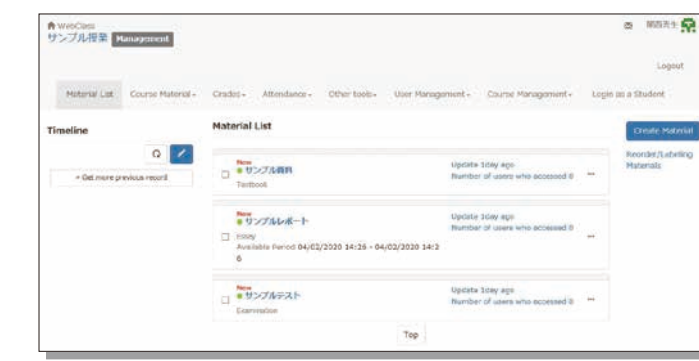

**14-1-3**

#### Logout

Click on the [Logout] button in the upper right corner of the Course List screen or Material List screen.

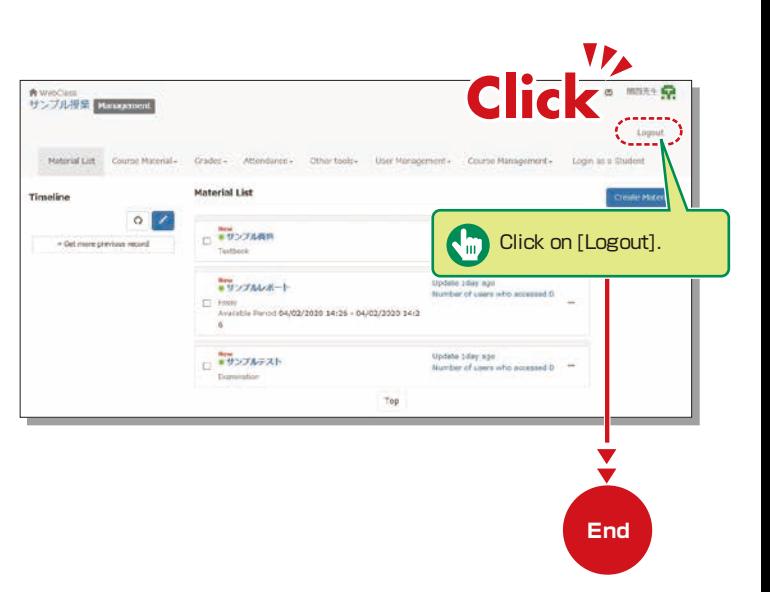

[  $\sim$  Notices and Messages] Information related to administration and educational affairs can be viewed.

[Course Materials] Create and view teaching materials, and check timelines.

[Grades] Grades and questionnaire results can be checked and essay assignments can be marked.

[Attendance] Students' attendance can be registered, and the record of attendance can be checked and modified.

[Other tools] Access study cards, FAQs, a glossary and notes.

- ・ [Study Card] Study records of course members can be saved for consolidated management.
- ・ [Notebook] Allows note taking during coursework (up to 50KB of text data).

[User Management] Check course member registration, grouping and course member access.

[Course Management] The timetable, syllabus, course ID and course URL are displayed in 〔Class Info〕, and you can configure course options and examination modes, and check usage status summaries.

[Login as a Student] Switch to Student Mode to check the appearance.

[Timeline] If an instructor creates or posts teaching material, students will be notified of materials they must learn (in chronological order).

# **14-1-4**

#### Login as a Student

Check to see if teaching materials have uploaded correctly and how they appear at a student end.

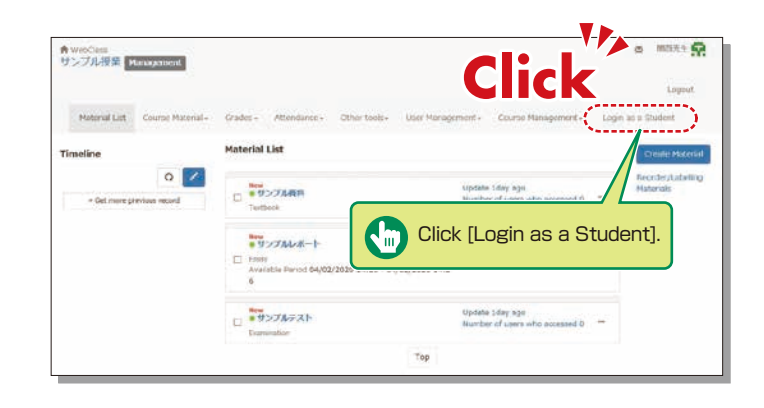

## <span id="page-17-0"></span>**Contacting Students**

# **14-2-1**

#### Contacting Students

Use "Messages" to send personal messages.

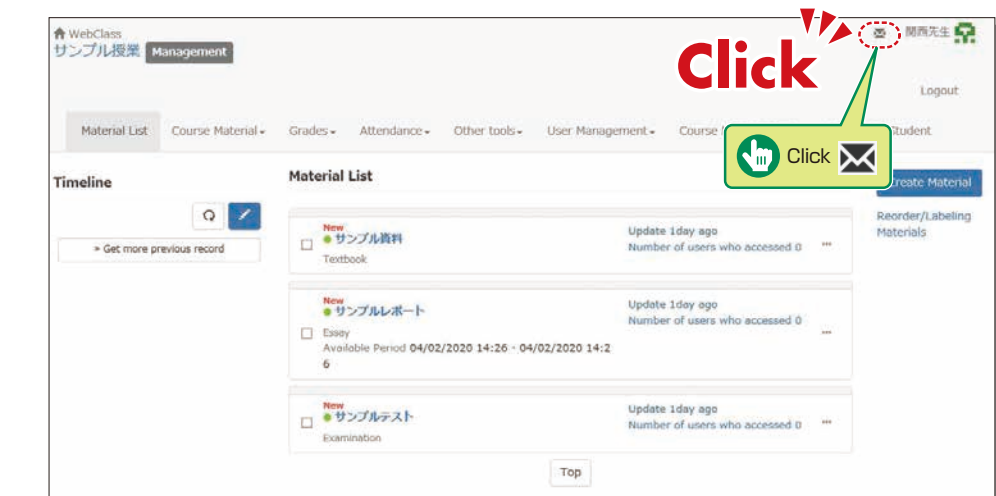

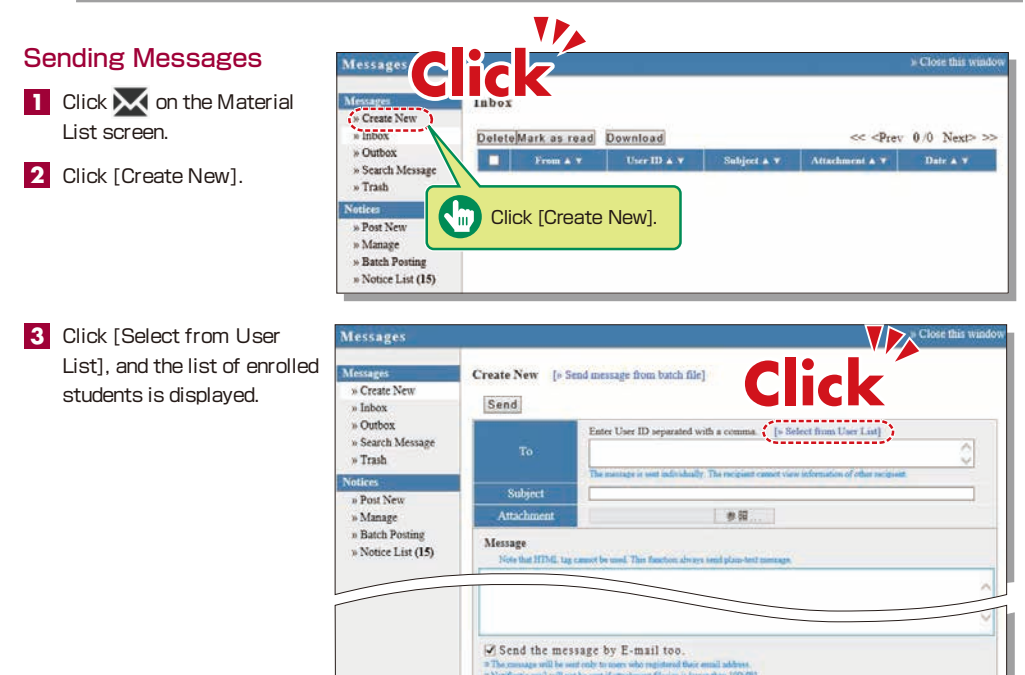

- **4** Click the checkbox to the left of the name and click [Add the user to the User List]. \* When sending a message about the class (to all the enrolled students), click the checkbox next to the name at the top to send the message to all students listed on the first page. If the number of enrolled students is 100 or more, conduct the same procedure on the next page.
- **5** Input [Subject] and [Message].
- Messages can be sent to registered E-mail addresses; however it is impossible to recieve a reply via E-mail. **6** If you need a reply, you should include your E-mail address, or other contact info etc. in your message.
- **7** Click Send

\* Files can be attached to the message.

# **14-2-2**

#### Sending Notices Containing Class Information

**Noti** Messi<br>» Cr

Use Notices to send notifications about classes (to all enrolled students). \* Use "Notices" to ensure delivery to all enrolled students of important notifications such as changes in the lecture schedule.

```
Click \overline{\mathbf{M}} on the Material
     List screen.
1
```
2 Click [Post New] in "Notices".

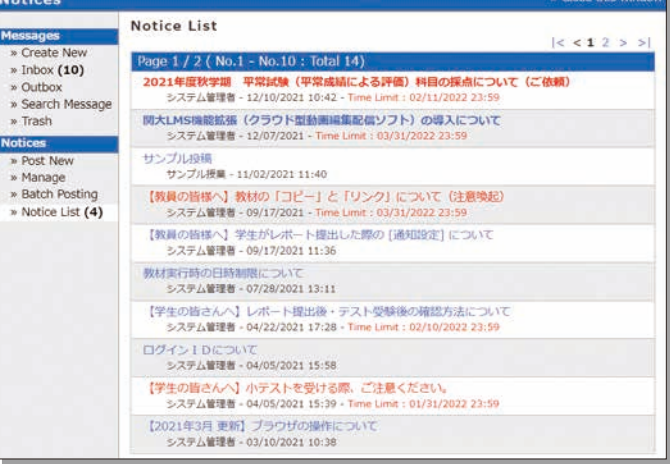

<span id="page-18-0"></span>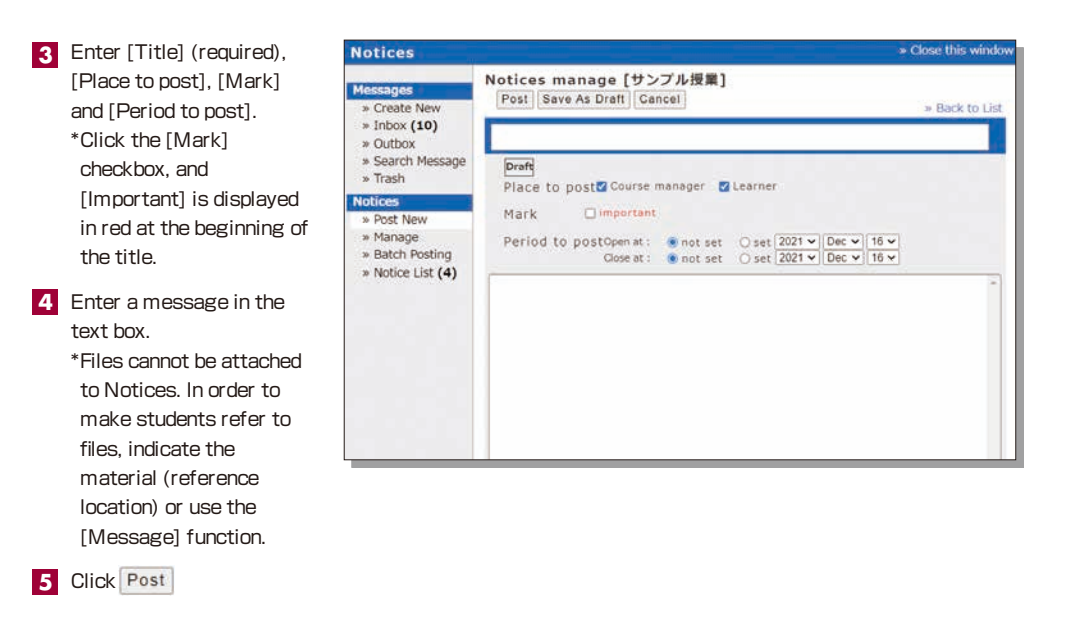

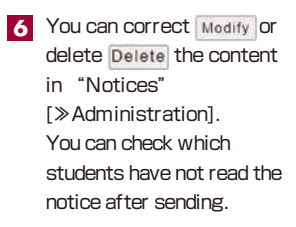

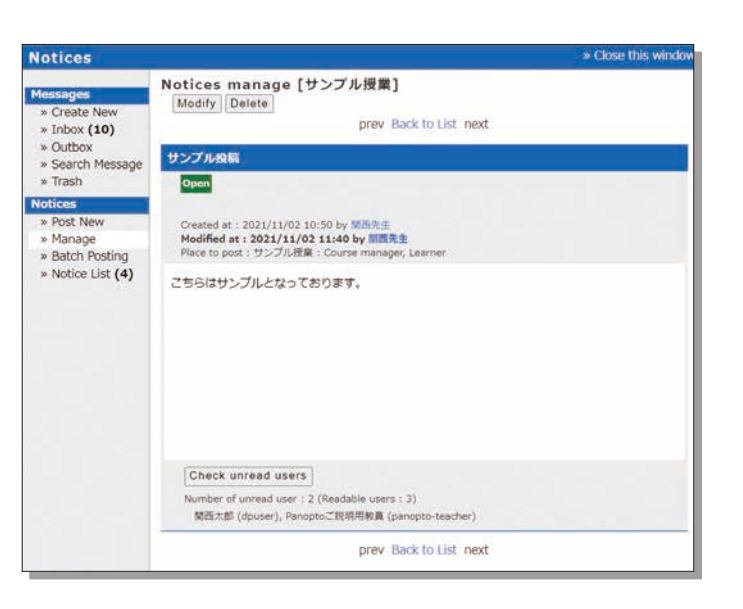

### **Course Material**

Course materials such as slides and reading materials can be created for preparation, review and coursework.

# **14-3-1**

#### Create Material

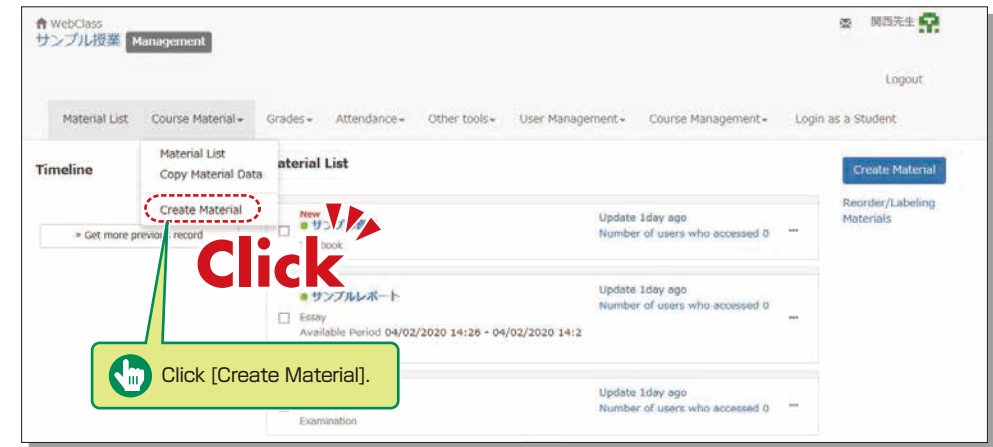

**1** Click [Create Material] under [Course Material] on the Material List screen.

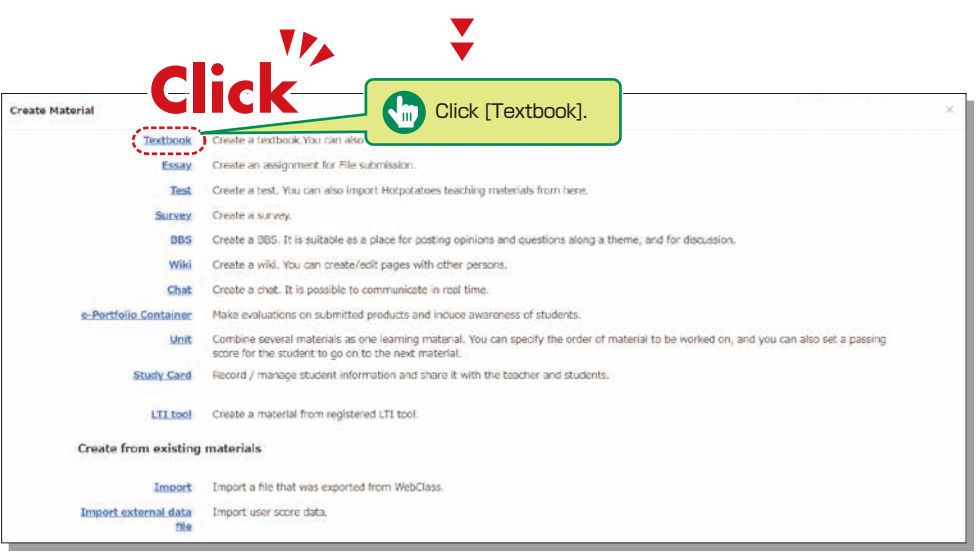

Click [Textbook] . **2**

<span id="page-19-0"></span>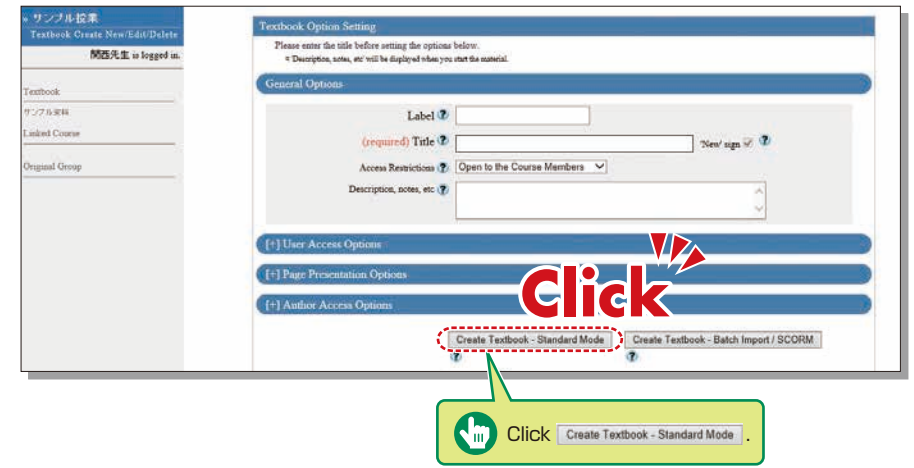

**3** Enter a name for the material in the "Title" field (required) and click **Create Textbook - Standard Mode** \*The other detail fields (optional) are set to default values. Click **(?)** to check the details.

Y

# **14-3-2**

#### Creating Essay Assignments

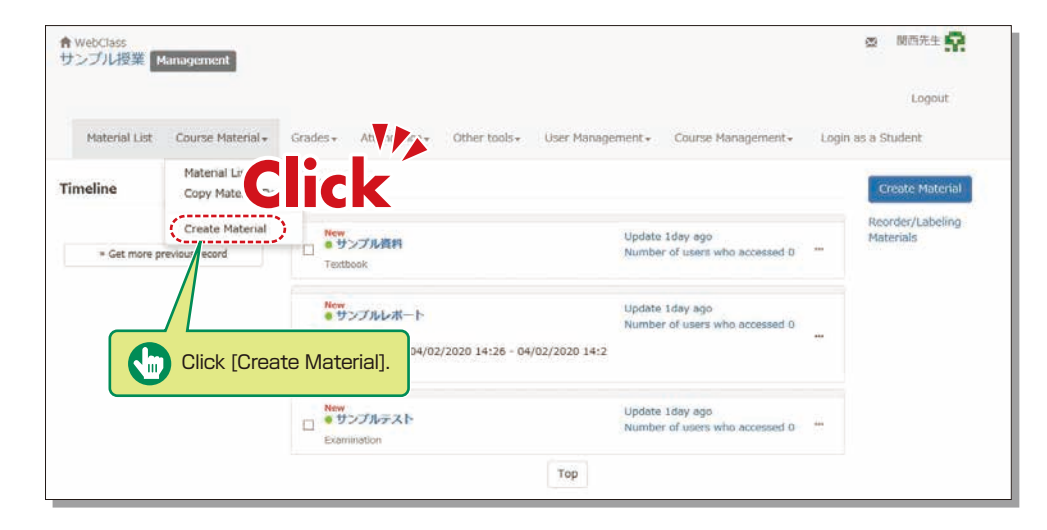

**1** Click [Create Material] under [Course Material] on the Material List screen.

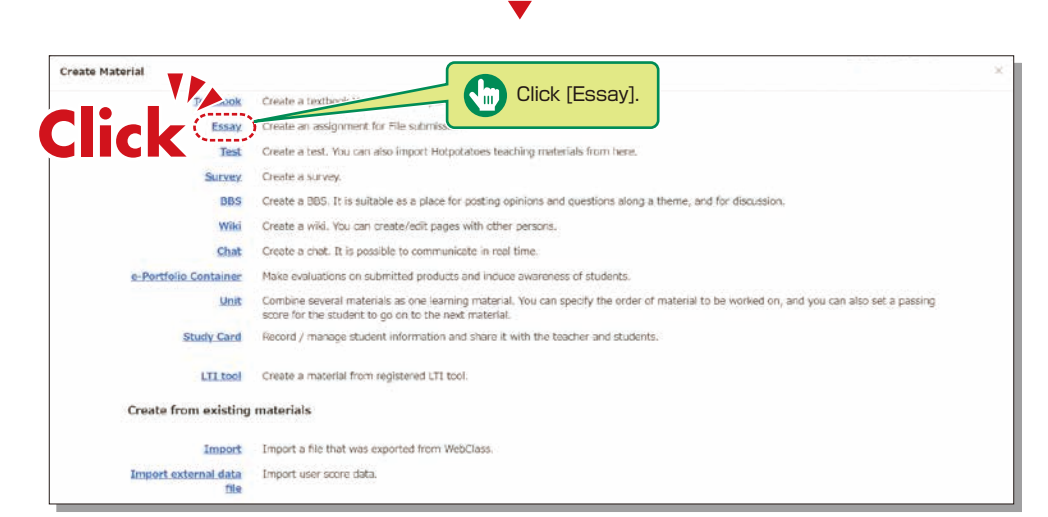

**2** Click [Essay] .

ングル設置 Change to Chapter Title Section 1 Total 7 M西先生 is logged in サンプル資料 Connect To  $\bullet$  HTML  $O$  PDF C **Sav** Add New Page  $\mathbb{R}$  $e8.$ **Caus Channes & Full Second** Display Conte Display menu bar V Attached File  $+8.$ Move To  $\begin{array}{c}\n\text{Page} \\
\hline\n\end{array}$  $1 -$ To create another page, click | Add New Page | | To finish, click Save Changes & Exit j

- 4 Click | 参照… | (Browse). Select the file you want to upload, and then click | Save |.
- **5** The uploaded file will be displayed.
- **6** To create another page, click **Add New Page** To finish creating materials, click | Save Changes & Exit

<span id="page-20-0"></span>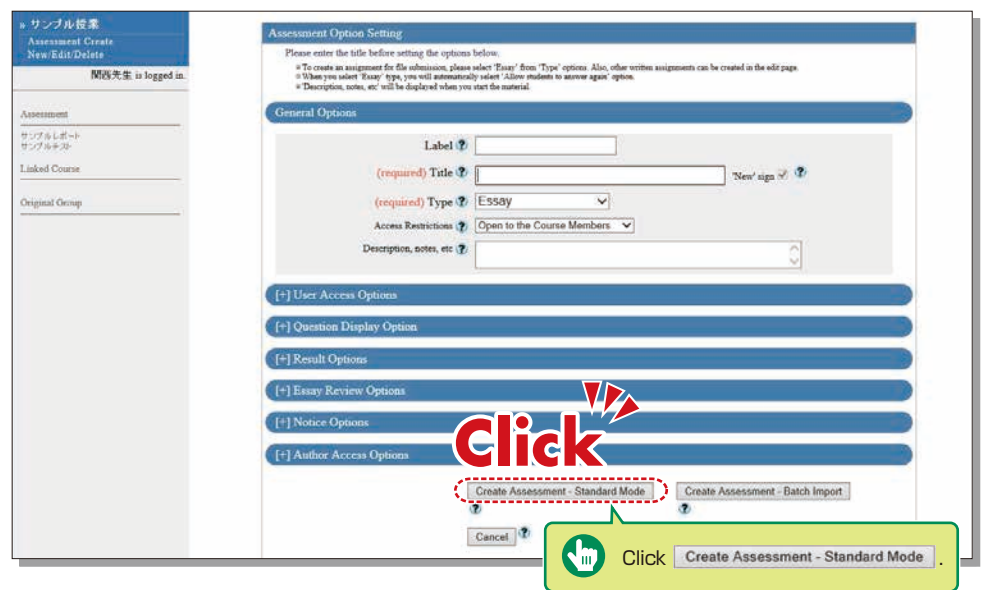

**3** Enter the essay assignment title in [Title] (required) and click Create Assessment - Standard Mode \*The other detail fields (optional) are set to default values. Click (?) to check the details.

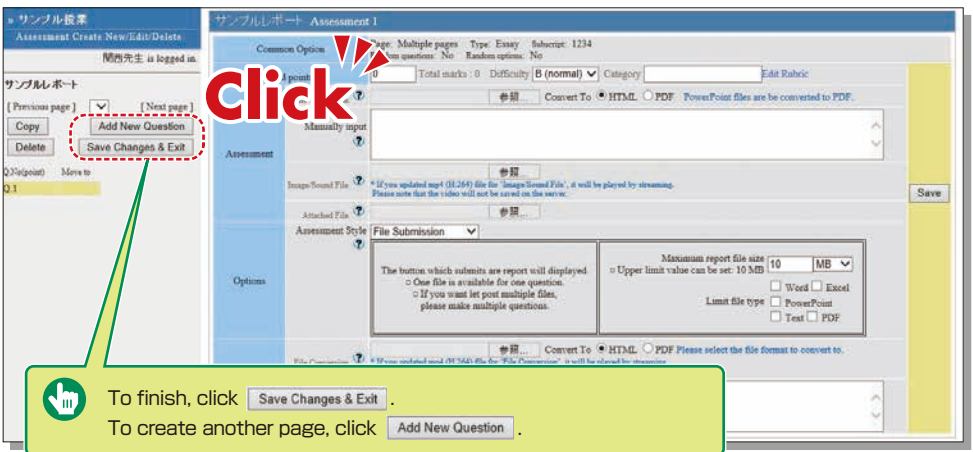

- **4** Input [Alloted point], [Assessment] and [Detailed Answers].
- **5** Set the maximum file size and file format, if necessary.
- **6** Input all the required items, and click  $\sqrt{3}$  save
- **7** Make sure to click Save Changes & Exit when creating teaching material for the first time.

# **14-3-3**

Creating Test Materials

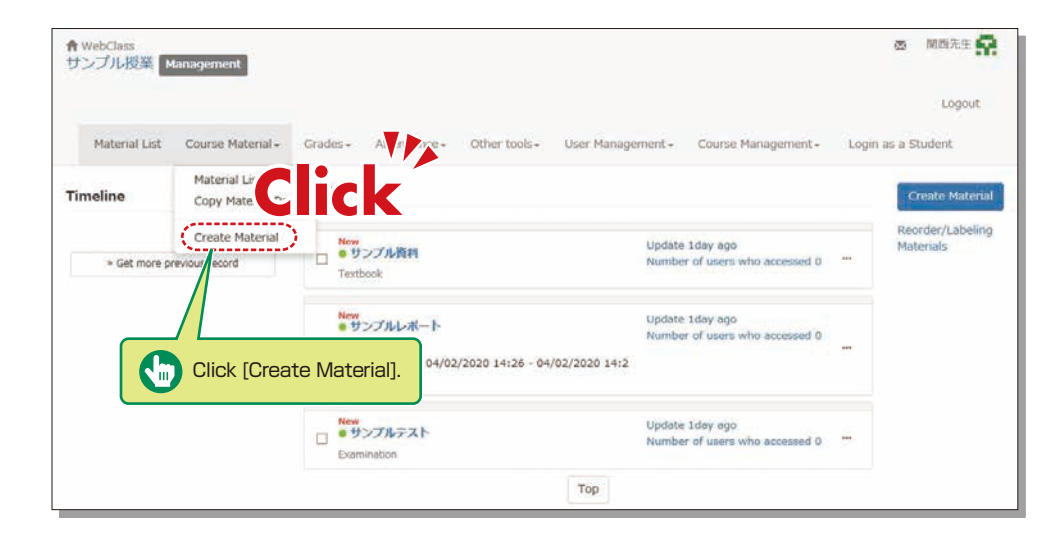

**1** Click [Create Material] under [Course Material] on the Material List screen.

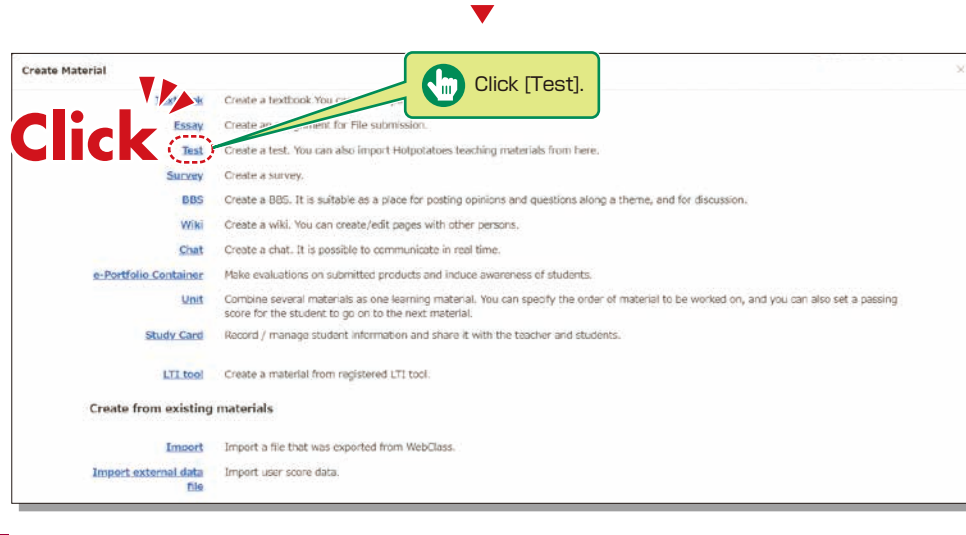

 $\blacktriangledown$ 

<span id="page-21-0"></span>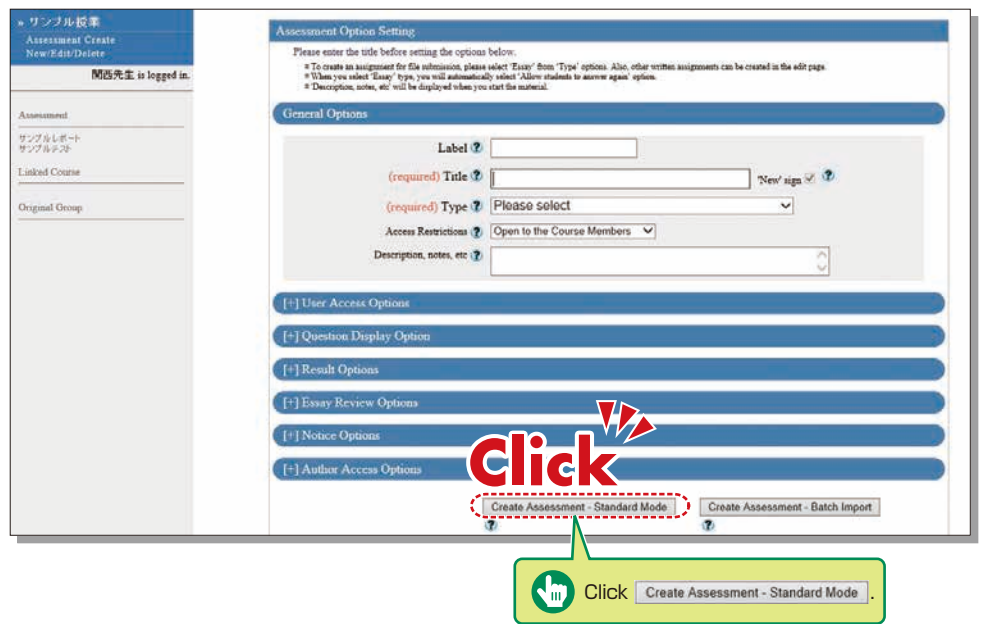

**3** Enter the test name in [Title] (required) and select the question type in [Type] (required). Click | Create Assessment - Standard Mode

\*The other detail fields (optional) are set to default values. Click (?) to check the details.

- **4** Input [Alloted point], [Assessment] and [Detailed Answers].
- **5** Set the maximum file size and file format, if necessary.
- **6** Input all the required items, and click | Save |
- **7** Make sure to click save changes & Exit when creating teaching material for the first time.

### **Scoring**

# **14-4**

The instructor can grade essays and written assignments.

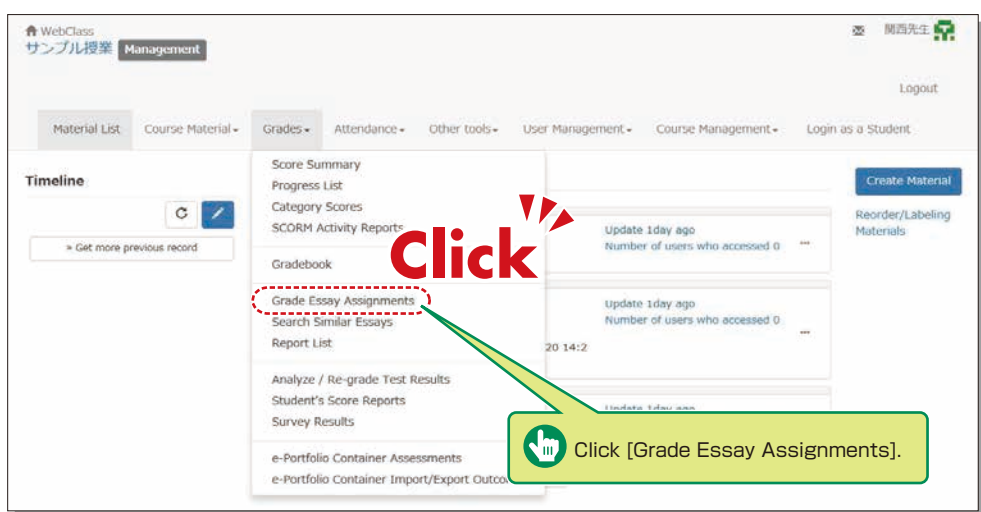

- **1** Click [Grade Essay Assignments] under [Grades] in the Material List screen.
- 2 Select assignment from the dropdown menu of [Assessment Name].
- **3** Click Display submitted reports
- **4** Click the file name of the assignment, confirm the contents, then click **Grade**
- **5** Input [Comments] and [Point], and click  $\begin{bmatrix} \text{Save} \end{bmatrix}$ . \*Corrected report file can be attached.

## <span id="page-22-0"></span>**Grading**

# **14-5**

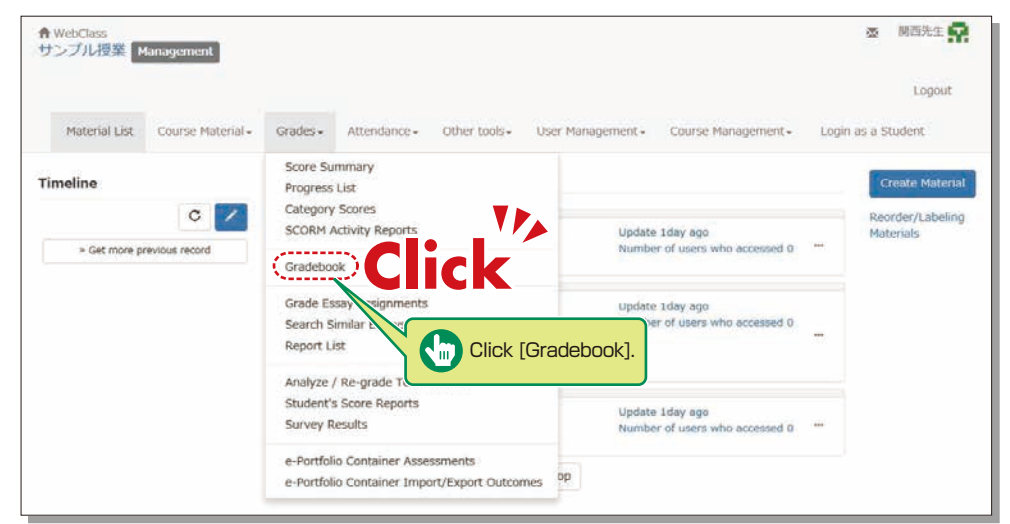

**1** Click [Gradebook] under [Grades] in the Material List screen.

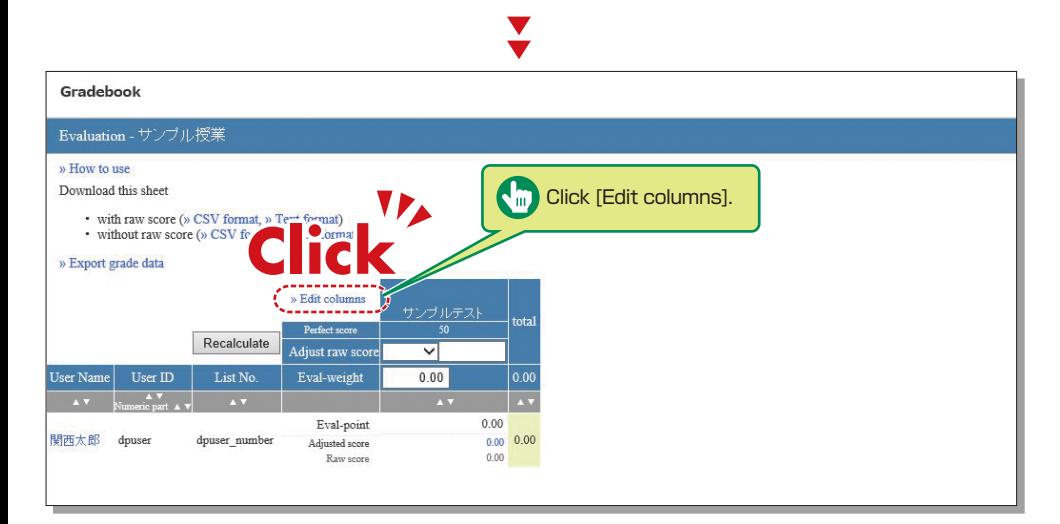

 $\blacktriangledown$ 

**2** Click [Edit columns] to select the grading material.

Gradebook Evaluation - サンプル授業 » Back to list Please select the materials for evaluation and allot the points. For SCORM materials, it is necessary to indicate the perfect score. Materials that can be added Materials to use for grading Remove selected material Add selected material used Material Material Perfect score Eval-weight □サンブルテスト 50  $0.00$  $\Box$ 0 サンブルレポート Eval-point full  $0.00$ □ 1 サンブルテスト Save

- **3** Select the grading material from the available materials, click Add selected material assign a grade, and then click  $\sqrt{\frac{3a}{n}}$ .
- Click [Back to List]. **4**

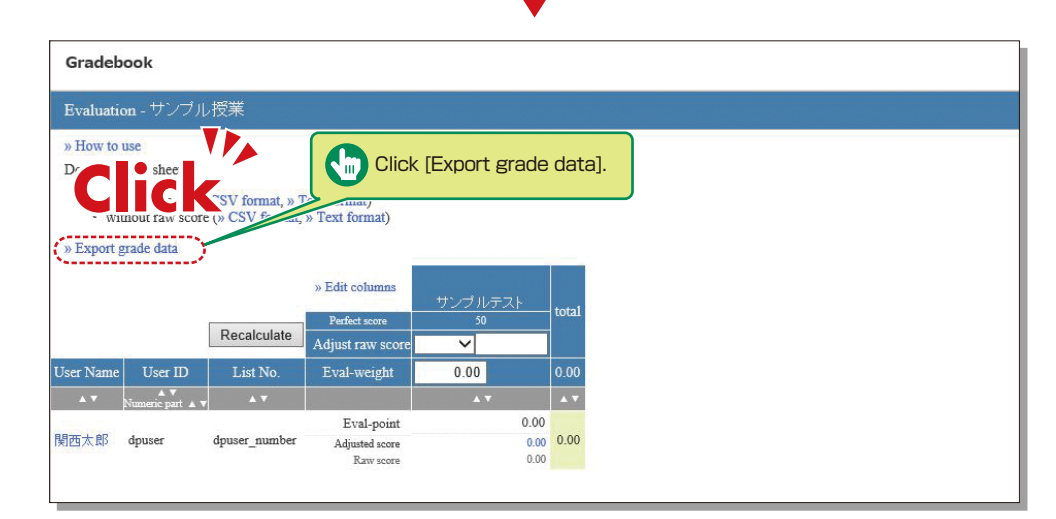

 $\blacktriangledown$ 

- 5 Click [Export grade data] to download the CSV file for the grade entry system.
- Open the [Grade Entry] screen, select a course, and click [Grade Data File]. **6**
- **7** The Grade Data File screen is displayed. Select the data outputted from KU-LMS, and click [Grade Data Registration (simple CSV)].

### <span id="page-23-0"></span>**Linkage of LTI (Panopto)**

# **14-6-1**

#### About LTI and Panopto

LTI (Learning Tools Interoperability) is a system to link LMS (Learning Management Systems) with external systems (software).

The KU LMS links with Panopto, software that unifies video recording, editing and delivery via LTI.

You can deliver a lecture video produced using Panopto as an LTI material through the KU LMS.

# **14-6-2**

#### Notes for the use of Panopto

Please follow the instructions below to ensure Panopto functions properly.

- **1** You can access Panopto only through the KU LMS. You cannot log in to the Panopto website or application directly with a KU LMS user account.
- 2 Update your web browser to the latest version.
- Please configure your browser as shown below, in advance. **3**
- ●Be sure to set your browser private mode to OFF.
- ●Allow cookies.
- ●Allow site tracking.

\* If your PC is installed with software to prevent web tracking, the Panopto screen will not be displayed in the web browser.

- You can use the Panopto software application ("Panopto for Windows" or "Panopto for Mac"). **4** Please keep the following in mind.
	- ●After installment of the application on your PC, select [Continue offline] and restart the application.
	- ●Then, log in to the KU LMS, and start the application when making Panopto material. (If you start the application only, you may be asked to sign in, but you will not be able to sign in with your KU LMS account.
- You can use "Panopto Capture" (browser-based video recording tool). **5** However, in the case of a Mac PC, it is necessary to set up the PC to use "Panopto Capture". (See the URL below)
	- https://support.panopto.com/s/article/Why-isnt-my-screen-being-recorded-on-Mac-when-using-Capture

# **14-6-3**

#### Using Panopto

- 1 Click Greate Material under [Course Material] on the Material List screen.
- Click [LTI Tool] **2**
- Enter [Title] on the option setup **3 SCreen, and click | Save Changes & Exit |**

Open LTI material, and the **4** Panopto video list corresponding to the KU LMS course will open.

> When you log in to the KU LMS, a Panopto video folder is prepared for each course.

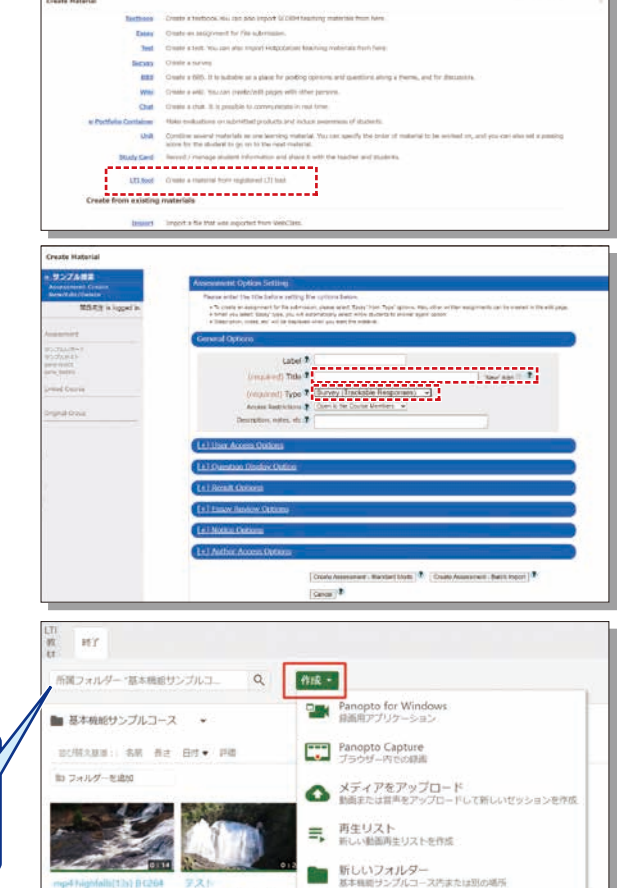

#### **Attention**

・Even if LTI material is deleted from the KU LMS, the video remains in Panopto.

 $ol<sub>2</sub>$ 

 (If you want to delete the video, access Panopto via the KU LMS and delete the video on Panopto.) ・Do not use the statistics function (view history) for attendance management and grading.

 $1000$ 

 If students' browsers have plug-in applications that block view history acquisition (advertisement blocking applications such as Ad Block/uBlock Origin), statistics cannot be properly obtained.

# **14-6-4**

### Operation Manual

See the following site for information about the procedure and Q&A regarding making Panopto materials.

Panopto Web site https://support.panopto.com/s/ KANSAI University Web site https://www.kansai-u.ac.jp/ctl/teacher/tool.html#lms-manual 45 46

### **Other Functions**

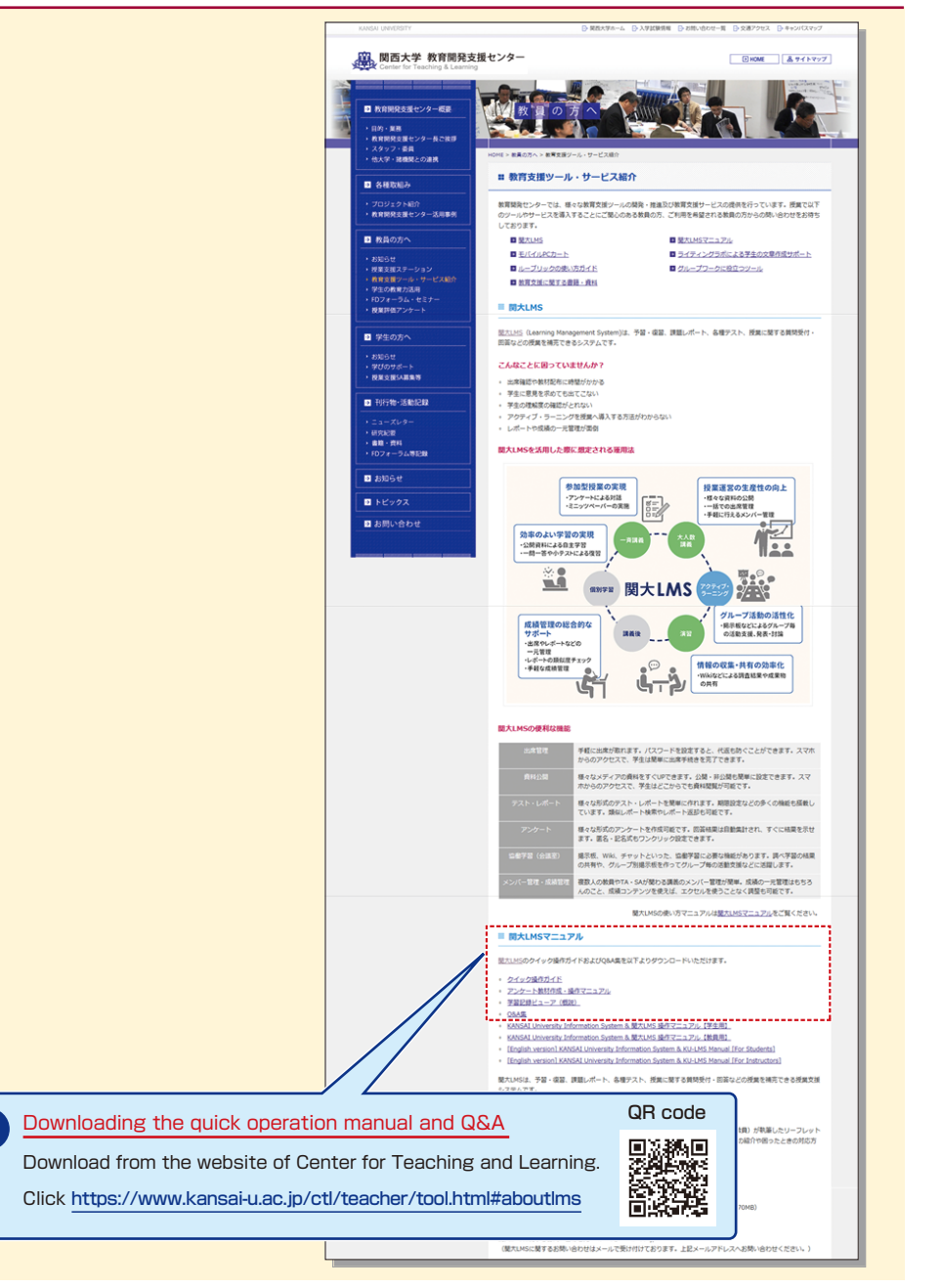

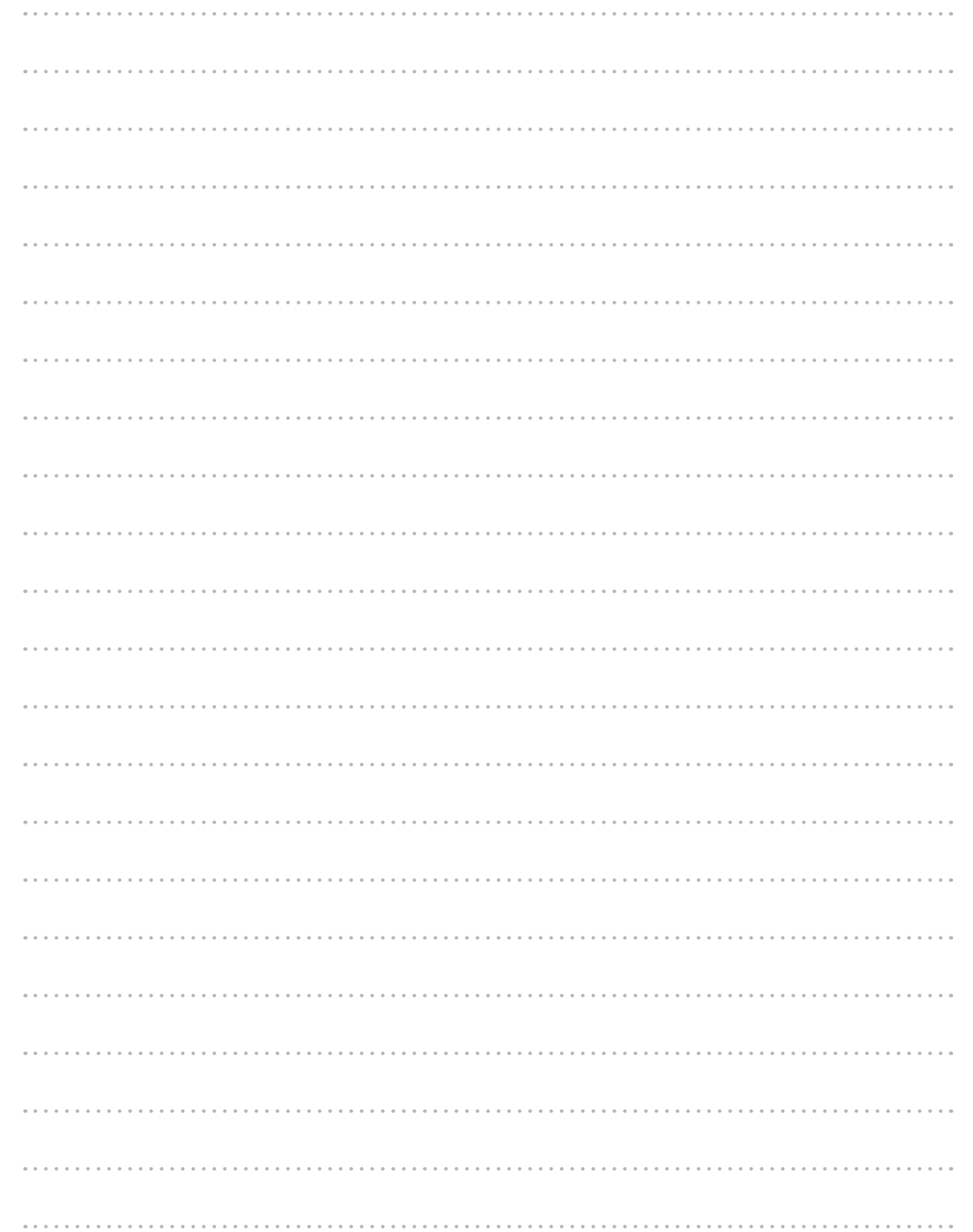

 $\blacksquare$ 

### <span id="page-25-0"></span>**FAQ**

#### Class Cancellations and Make-up Classes

#### **Q. Registering a class cancellation on the day of the class**

**A.** Instructors cannot register a class cancellation on the day of the class. Contact the Class Support Station or Campus Office.

#### **Q. Registering Make-up Classes**

**A.** Instructors cannot register make-up classes, since it is necessary to reserve classrooms. Contact the Class Support Station or Campus Office.

#### Grade Entry System

#### **Q. Modifying grade after registration**

**A.** Contact the Center for Academic Affairs or Campus Office.

#### **Q. Entering grades for full-year courses**

- **A.** Usually full-year courses should be graded in the fall term.
	- However, for courses that are taught by different instructors due to the integration of new and former curricula, and some courses in the liberal arts that should be graded in the spring and fall terms separately, enter temporary grades in the spring term, and enter the final grades in the fall term, taking the temporary grades into consideration. (See P.16.)
	- (1) Enter temporary grades for the students of the former curriculum, which are displayed as [Students of Full-year Courses] at the time of spring-term grading of the new curriculum.
	- (2) Enter temporary grades in the same manner at the time of fall-term grading of the new curriculum. (3) When the above two grades have been entered, the courses of the former curriculum can be graded.
	- (4) Enter the final grades for the students of the former curriculum, based on the temporary grades.

#### Printing Request System

#### **Q. Requesting printing of materials for the next day**

**A.** The deadline of the Printing Request System is two days before the class (excluding Sundays and holidays). However, when you receive materials at Takatsuki, Takatsuki Muse or Sakai Campus, the deadline is three days before (excluding Sundays and holidays).

Please use the printer in the instructors' room and print the material yourself when you cannot make your request by the deadline.

#### Syllabus System

- **Q. Modifying syllabuses after registration**
- **A.** Contact the Center for Academic Affairs or Campus Office.

### **Q. Using syllabuses of the previous year**

**A.** Use the function of checking past syllabuses. Click [History] in the top right-hand corner of the Syllabus Entry screen. (See P.27.)

#### **Q. Duplicating entered syllabuses to other courses**

**A.** Use the syllabus copy function. (See P.28.)

#### **Q. "Input number of characters over" error is displayed.**

**A.** Be aware that a line feed is dealt with as two characters.

#### **Q. Printing syllabuses**

**A.** Click [Print] at the bottom of the syllabus details screen displayed from [Syllabus Search], and the dialog box for printing is displayed.

#### **Q. Searching for syllabuses of previous years**

**A.** Past syllabuses can be searched for, using course names and keywords. Select a year from the pull-down menu at the top of the Syllabus Search screen. (See P.29.)

#### KU-LMS

#### **Q. Loging in as a student**

**A.** Click [Login as a Student] at the top of the screen, and the display changes to the student mode for viewing students' pages.

#### **Q. Viewing courses of previous years**

**A.** Switch the year at the top of the class schedule of the Course List screen displayed after login.

#### **Q. Confirming instruction manuals**

**A.** Access the website of the Center for Teaching and Learning (See P.47.), or click [Manual] in the bottom left-hand corner of the screen after login to see the Quick Operation Guide / Q&A.